# GUÍA DIGITAL PARA FAMILIAS

CEIP SANTO DOMINGO DE GUZMÁN VALMOJADO

2023

## Contenido

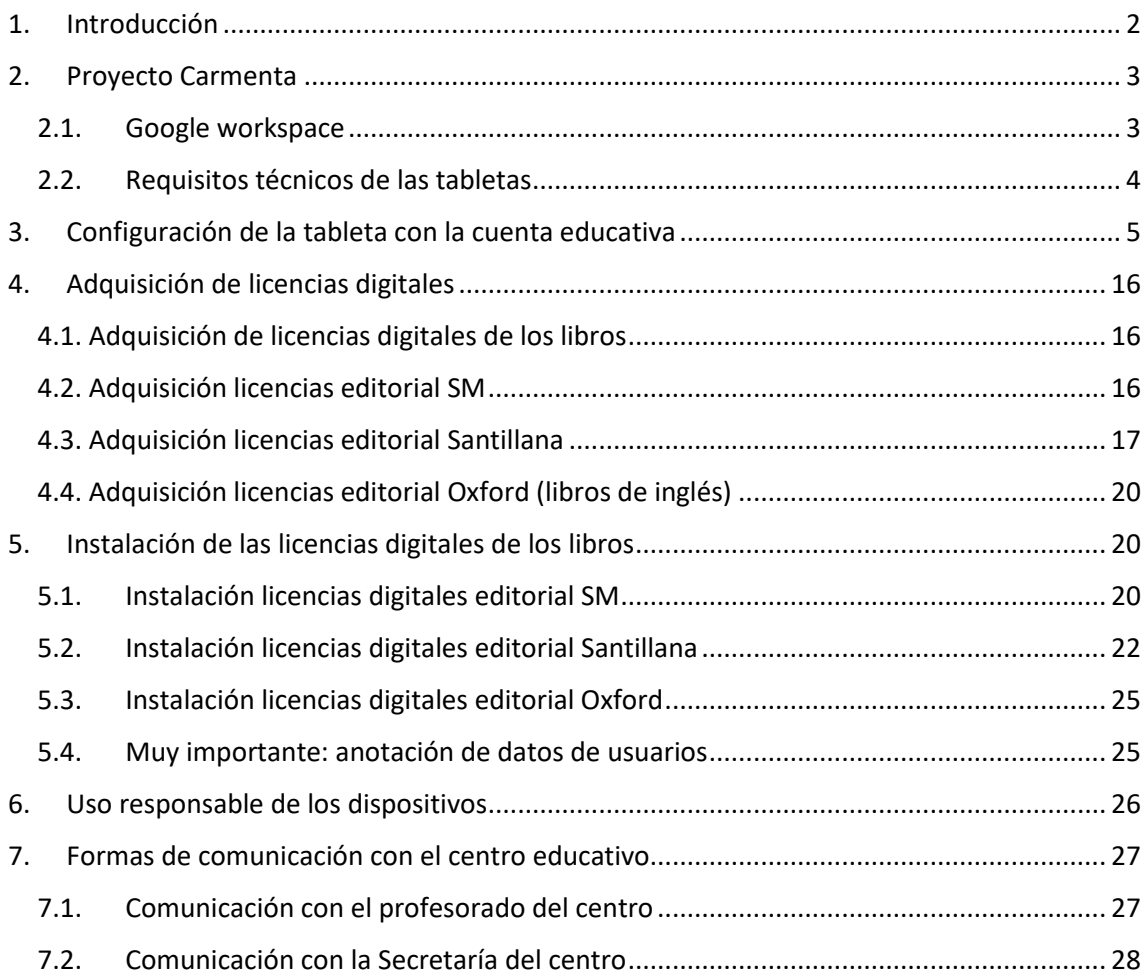

## <span id="page-2-0"></span>1. Introducción

Este documento se configura como una **Guía Digital de ayuda a las familias** que nace con la pretensión de facilitar el proceso de adaptación a las nuevas tecnologías educativas y al proceso de digitalización iniciado en el ámbito educativo.

La trasformación digital es una obligación que abarca al conjunto de la sociedad. Sin las posibilidades que ofrecen los medios digitales, cualquier intento de sortear la situación excepcional marcada por la COVID hubiese sido imposible. Este mismo hecho fue la razón que nos llevó a elaborar un Plan de Digitalización para el centro educativo que ha tenido continuidad en nuestra región con el Plan de Digitalización Educativa de Castilla-La Mancha.

El **Plan de Digitalización Educativa de Castilla-La Mancha**, que se desarrollará entre el periodo 2021-2023, persigue una serie de objetivos entre los que destacan los siguientes:

- Continuar la reducción de la brecha digital del alumnado en su carencia de dispositivo y conectividad.
- Renovar y ampliar la dotación tecnológica de los centros públicos.
- Mejorar la competencia digital del alumnado, profesorado y familias, para que la próxima generación pueda afrontar los retos del siglo XXI con la preparación adecuada.
- Fomentar un mejor uso de la tecnología digital de forma segura, respetando la privacidad y autorías, tanto para la enseñanza el aprendizaje, la gestión de los centros docentes, así como la colaboración entre el profesorado y el alumnado para la mejora de los procesos de enseñanza aprendizaje.

Además, La Comisión Europea plantea la visión en la que persigue una educación digital de alta calidad, inclusiva y accesible en Europa en su Plan de Acción de Educación Digital (2021-2027). Un llamamiento en favor de una mayor cooperación a escala europea para aprender de la crisis de la COVID-19, durante la cual se está utilizando la tecnología a una escala sin precedentes para fines de educación y formación, y para adecuar los sistemas de educación y formación a la era digital.

En consecuencia, la Consejería de Educación, Cultura y Deportes de Castilla-La Mancha está llevando a cabo actuaciones vinculadas a la puesta en marcha del programa de cooperación territorial para la mejora de la competencia digital educativa.

El artículo 111bis.5 de la Ley Orgánica 2/2006, de 3 de mayo, de Educación, tras su modificación por la Ley Orgánica 3/2020, de 29 de diciembre, establece que las Administraciones educativas y los equipos directivos de los centros han de promover el uso de las tecnologías de la información y la comunicación (TIC) en el aula como medio didáctico apropiado y valioso para llevar a cabo las tareas de enseñanza y aprendizaje, tratando de eliminar las situaciones de riesgo derivadas de la inadecuada utilización de las TIC, con especial atención a las situaciones de violencia en la red. De la misma forma, debe fomentarse la confianza y seguridad en el uso de las tecnologías prestando especial atención a la desaparición de estereotipos de género que dificultan la adquisición de competencias digitales en condiciones de igualdad.

Esta **guía contiene** la información necesaria para que todas las familias estén informadas de los **procesos digitales del centro**, puedan **comunicarse digitalmente con el profesorado** y sean capaces de **resolver las barreras técnicas que dificultan el funcionamiento de los dispositivos**.

### <span id="page-3-0"></span>2. Proyecto Carmenta

El proyecto Carmenta es un proyecto de la Consejería de Educación, Cultura y Deportes que pretende implantar de forma progresiva un nuevo modelo de uso de libros de texto en los centros escolares, pasando de usar el libro en formato papel al libro digital. En todo caso, este proyecto es compatible con el actual Decreto 20/2018 y Decreto 51/2022 de 14 de junio de ayudas en especie para el uso de libros de texto.

Consiste en la utilización por parte del alumnado de tabletas en las que se instalan las licencias digitales de las asignaturas que se vayan a trabajar en este formato (fundamentalmente asignaturas troncales, aunque cada centro educativo puede añadir a éstas, otras áreas que considere) de la editorial que el centro escolar elija.

Asimismo, en el aula se cuenta también con un panel interactivo en el que podrán trabajar en grupo, explicar contenidos o hacer correcciones de ejercicios para toda la clase, elaborar lecciones con integración de videos y multimedia, herramientas matemáticas, creación de actividades interactivas, herramientas de colaboración online, etc.

El **alumnado becado** recibirá en forma de préstamo la **tableta** suministrada por el centro **y** las **licencias digitales** que determine la normativa vigente. La familia del alumno o alumna beneficiario deberá firmar un documento de recepción de esta tableta en el que se comprometa al bueno uso de la misma y a su devolución al finalizar el curso escolar.

Para estas tabletas propiedad del centro se establece un protocolo de actuación ante incidencias y roturas en las mismas que deberá ser tramitado por el propio centro.

El **alumnado no becado** deberá aportar su propia tableta que deberá cumplir las características mínimas que se marcan más adelante y adquirir las licencias digitales correspondientes a los libros.

#### <span id="page-3-1"></span>2.1. Google workspace

La gestión de las tabletas requiere la utilización de cuentas de usuarios de Google, concretamente en el caso de educación con menores de edad y para cumplir con la ley de protección de datos, la Consejería proporciona un marco de protección adecuado a este entorno. Este marco lo contempla el uso de la plataforma **Google Workspace**.

Para hacer efectivas algunas herramientas que se utilizan en el aula es necesario contar con una Cuenta Google para cada alumno. En este caso, el centro educativo gestionará una cuenta para cada alumno una vez sea autorizado por las familias.

La cuenta educativa tiene el formato *usuario@educar.jccm.es* y es obligatorio rellenar el modelo de consentimiento para la creación de la cuenta Google Workspace.

El modelo de consentimiento citado **se refiere estrictamente** al Google Workspace para centros educativos que usan el dominio @educar.jccm.es facilitado por esta Consejería de Educación, Cultura y Deportes. Dicho domino está configurado para velar por el estricto cumplimiento de la seguridad y el tratamiento de la información.

El centro educativo hará llegar a las familias los datos con **Usuario y contraseña** de la cuenta. En caso de perderlo deberá volver a solicitarlo en la secretaría del centro.

#### <span id="page-4-0"></span>2.2. Requisitos técnicos de las tabletas

Los dispositivos electrónicos (tabletas) deben tener al menos los requisitos técnicos que se enuncian a continuación y que de forma periódica se van actualizando a las características del mercado electrónico.

La **falta de observancia de los requisitos ocasiona** errores de funcionamiento en los dispositivos como *mal funcionamiento de las aplicaciones de los libros, falta de sonido, no reproducción de los videos, no conexión a internet o fallos en el registro de la cuenta educativa*.

#### **Se recomienda el uso de funda protectora para evitar roturas.**

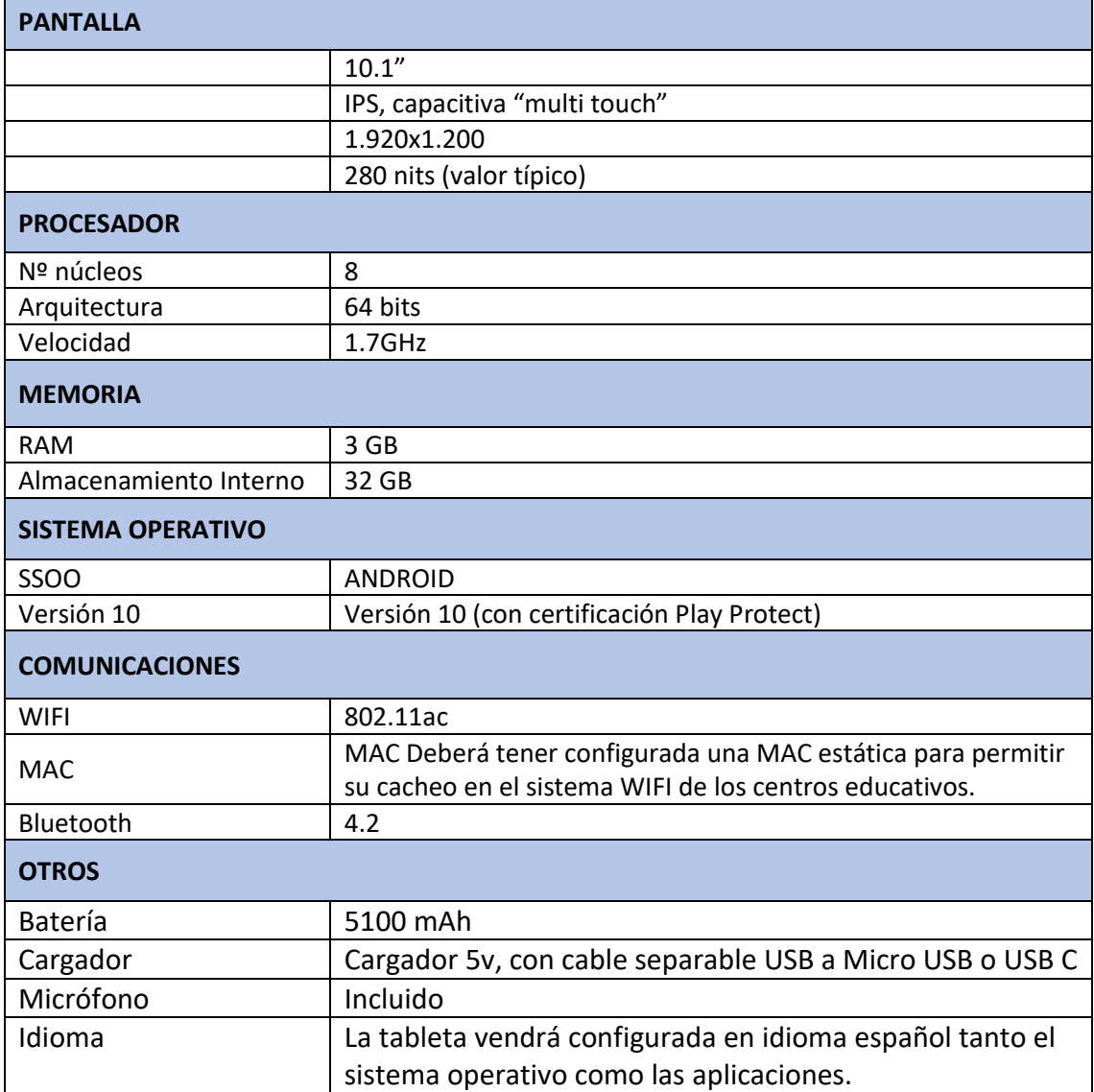

Para el curso 2022-23 los requisitos mínimos de las tabletas son los siguientes:

## <span id="page-5-0"></span>3. Configuración de la tableta con la cuenta educativa

Pasos a seguir para configurar el dispositivo con la cuenta educativa *@educar.jccm.es*

1. En la pantalla principal elija "Ajustes"

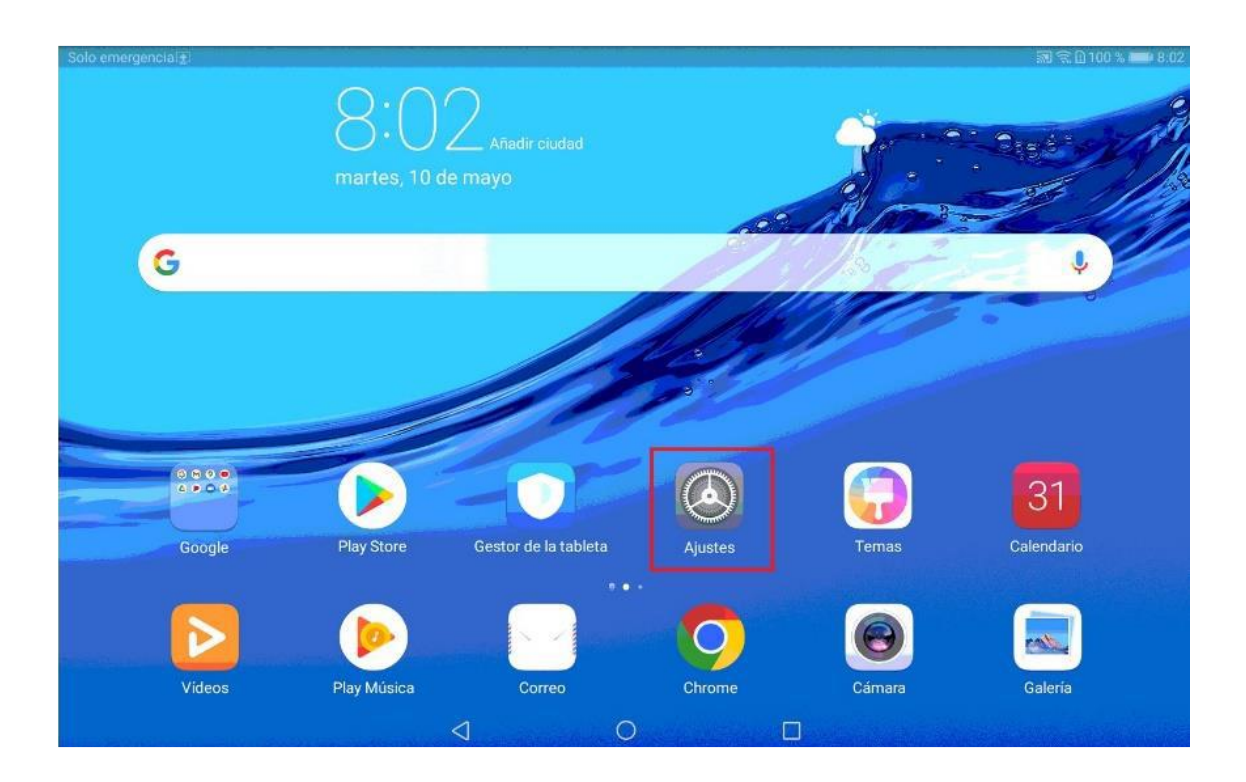

#### 2. En el menú lateral derecho elija "Cuentas"

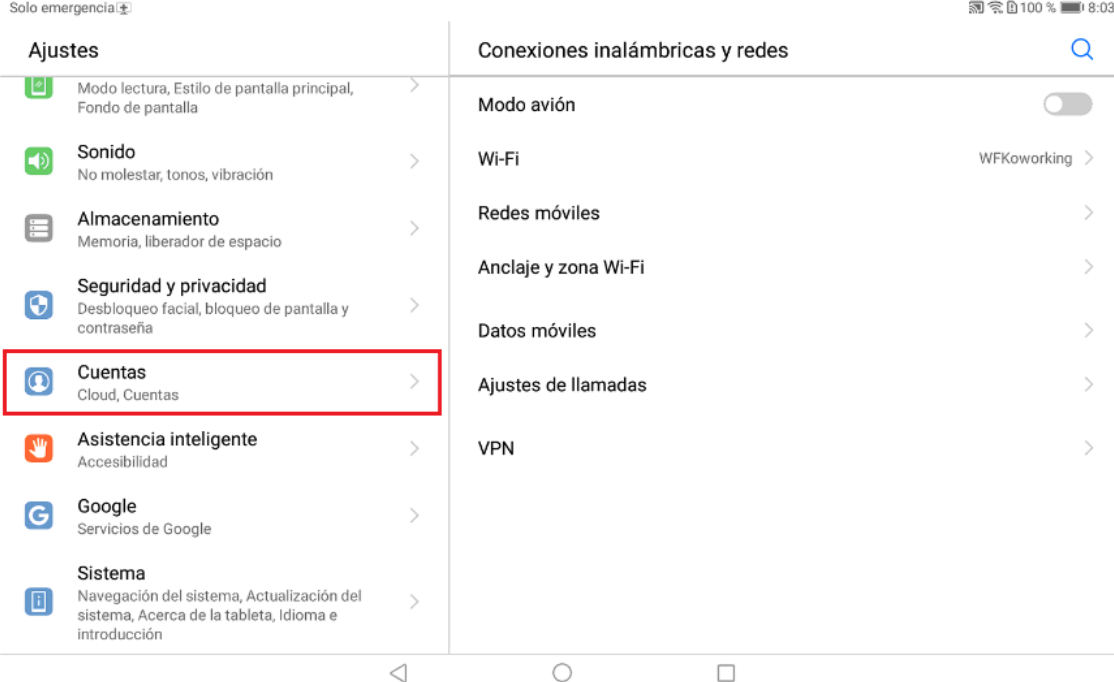

- 3. Asegúrese que no haya instalada ninguna cuenta. En caso de tener instalada una cuenta previa deberá eliminarse para evitar errores en el funcionamiento de las aplicaciones educativas. **Este paso es muy importante**.
- 4. Una vez comprobado que no existe ninguna cuenta instalada elija "Añadir cuenta"

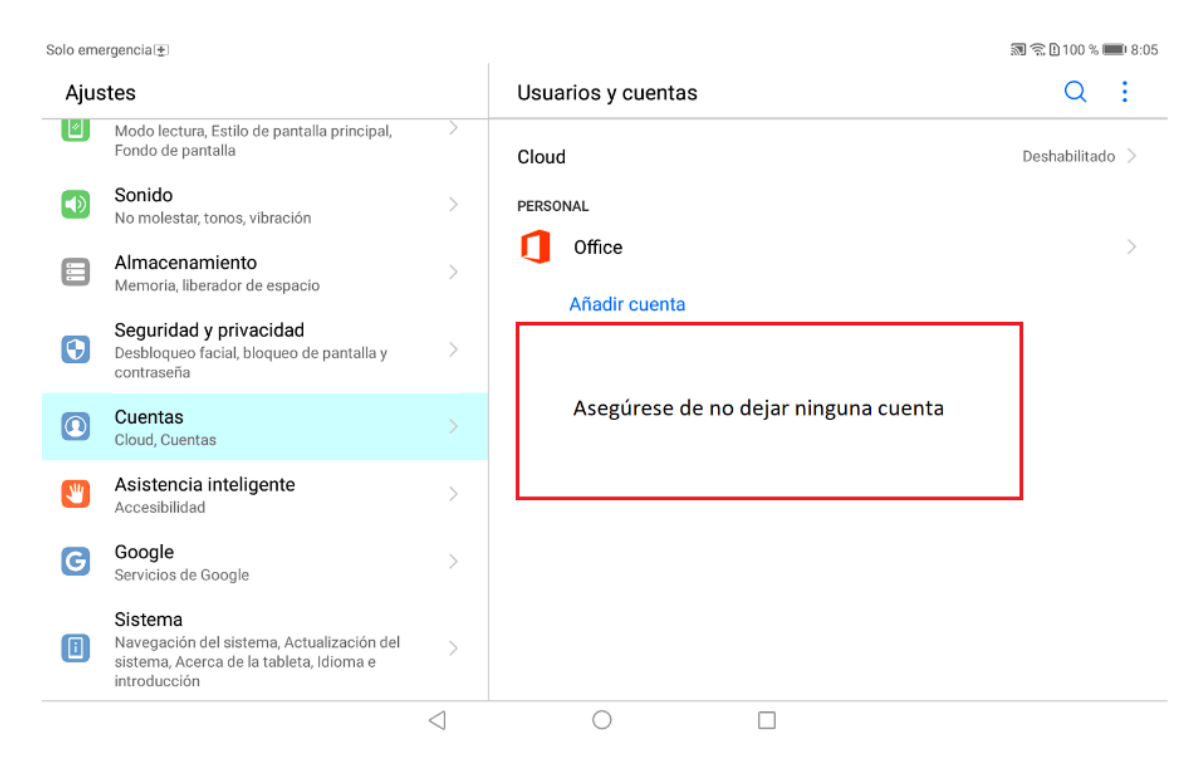

#### 5. Seleccione cuenta "Google"

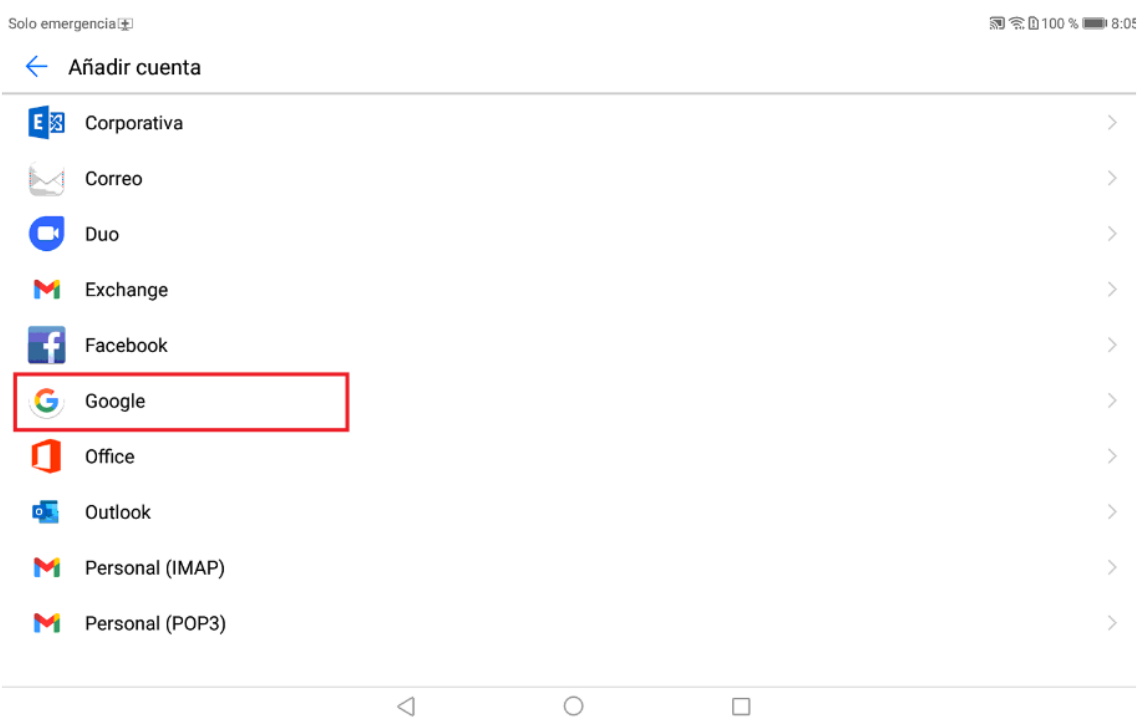

6. Introduzca la dirección del correo @educar.jccm.es

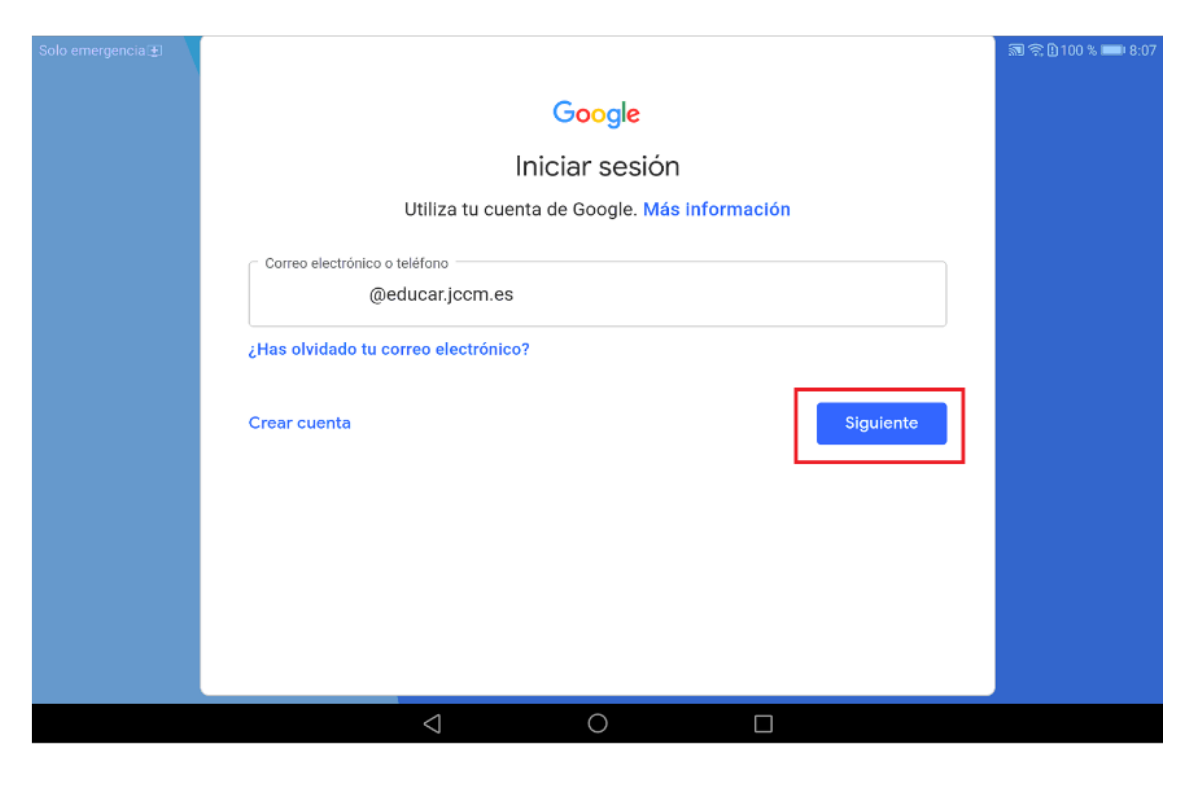

7. Introduzca la contraseña de la cuenta

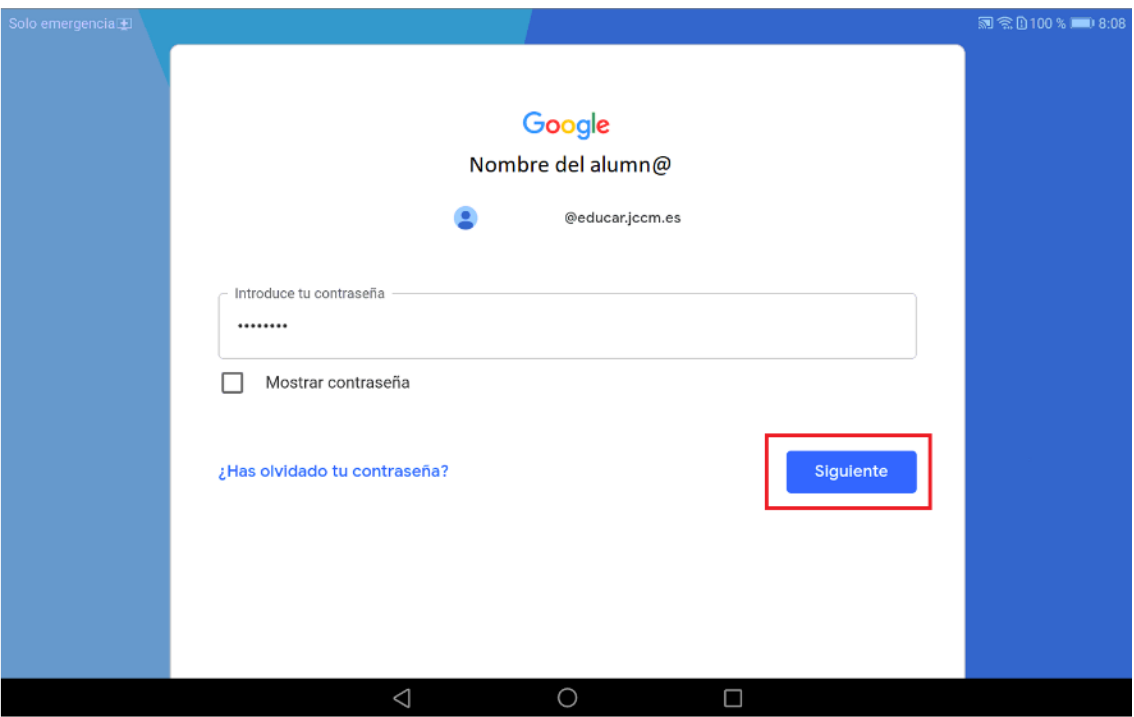

8. Pulse en "Acepto" los términos de servicio

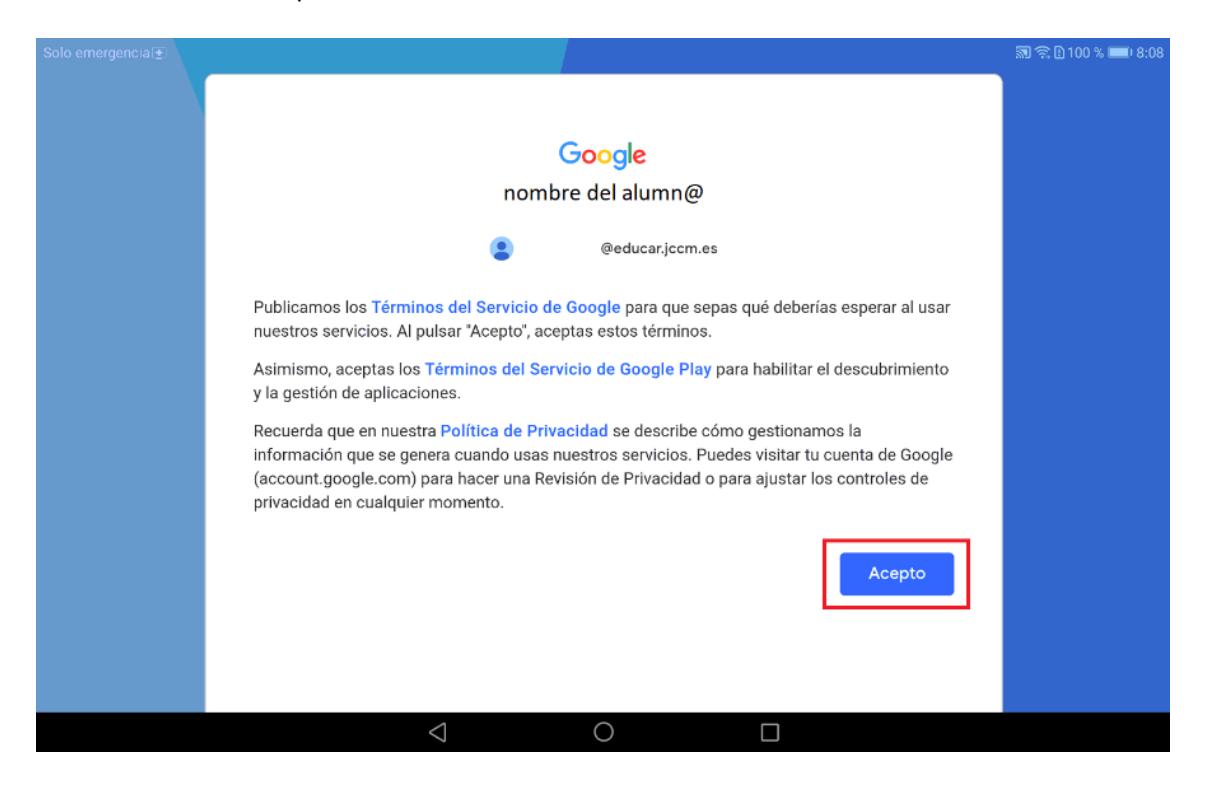

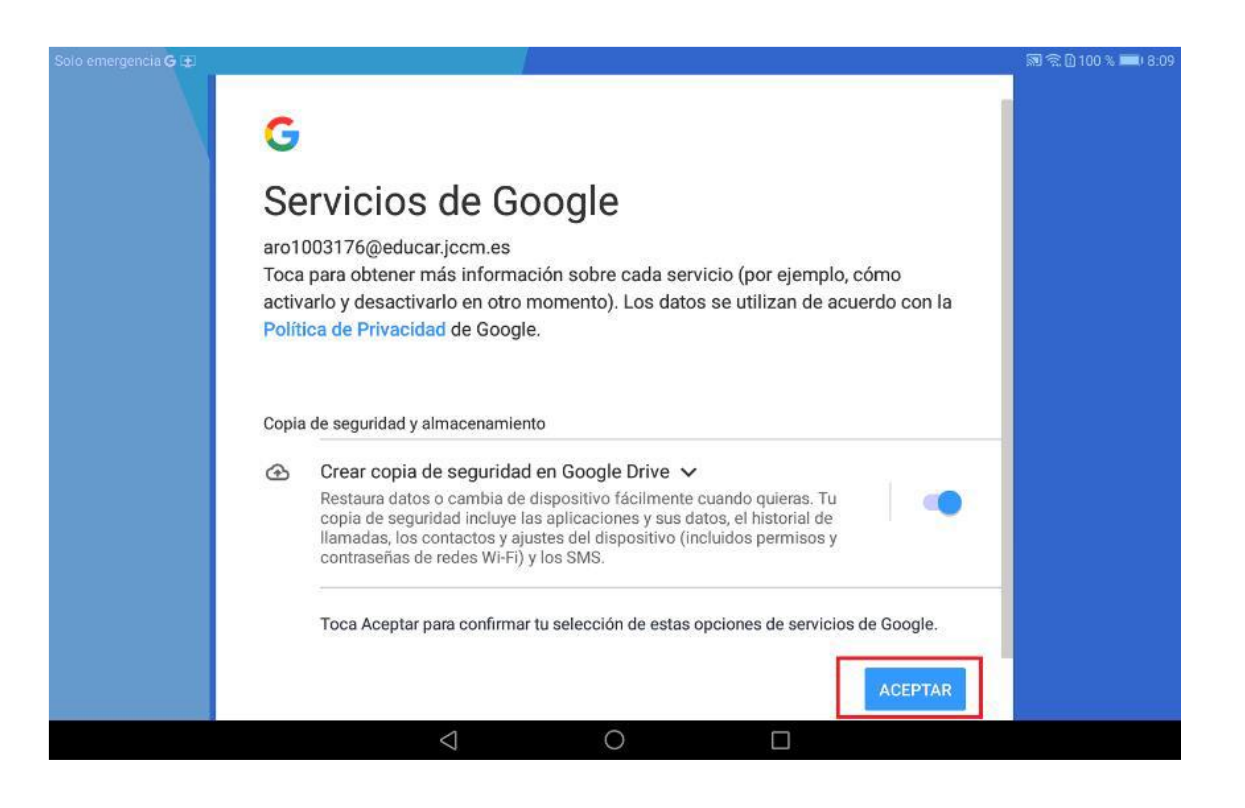

9. Pulse Aceptar y Continuar

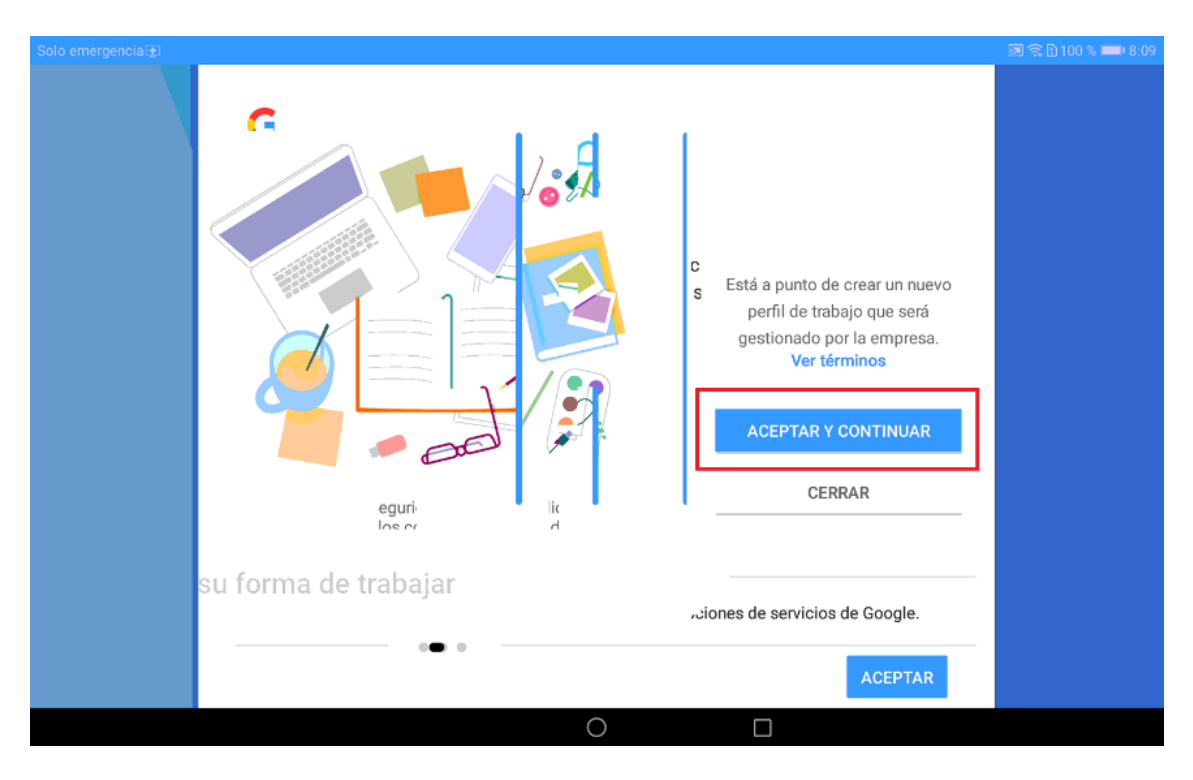

10. Espere unos minutos mientras se configura el perfil de trabajo

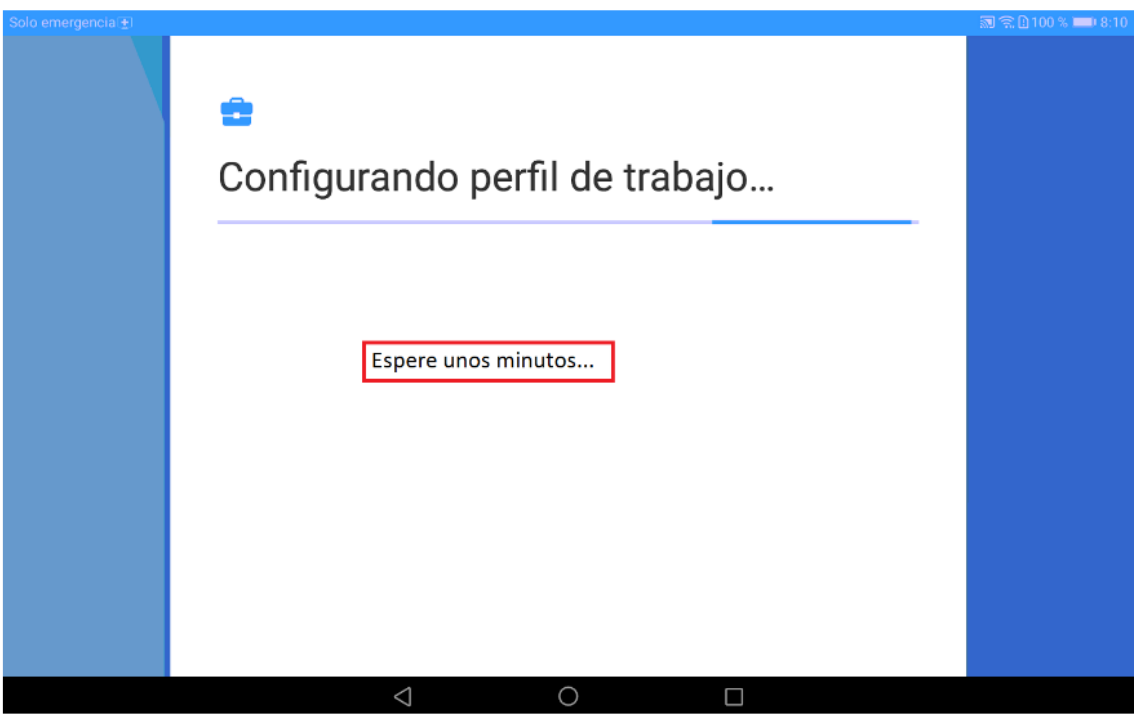

11. Elija Aceptar

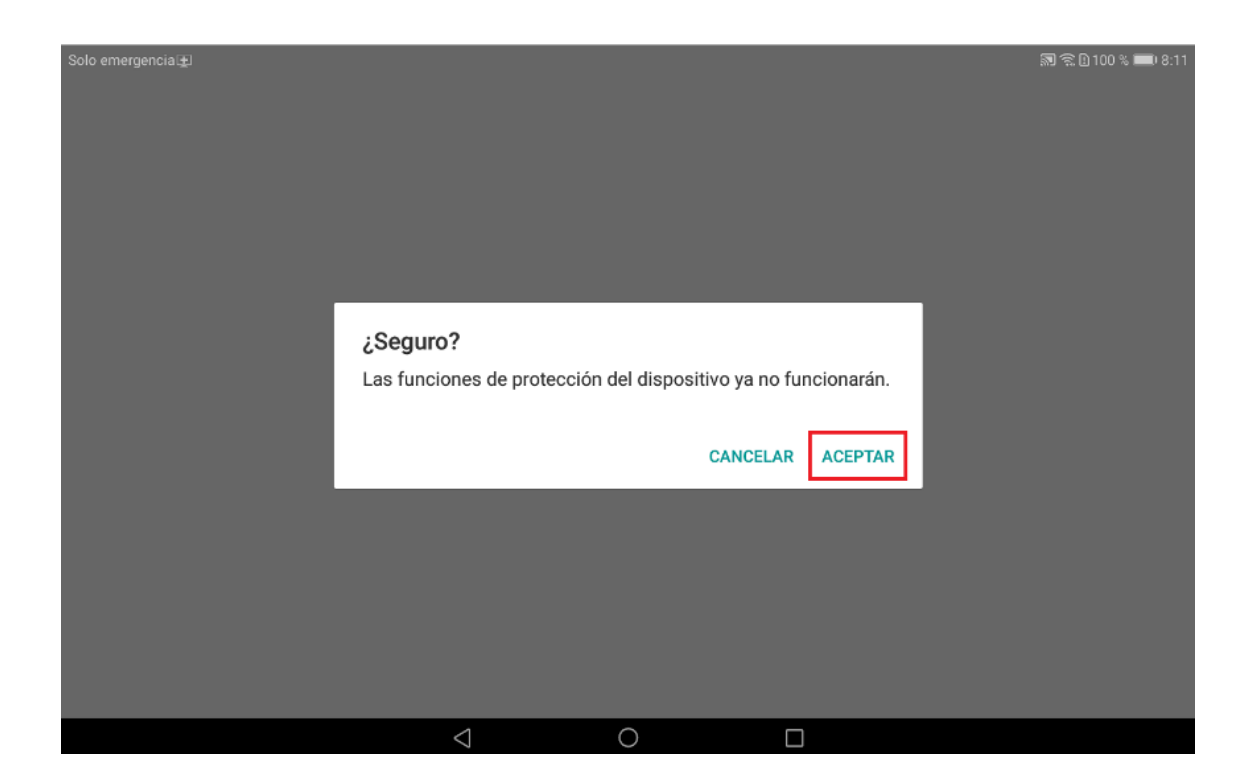

12. Establezca un PIN y pulse sobre la flecha, a continuación, repita el PIN

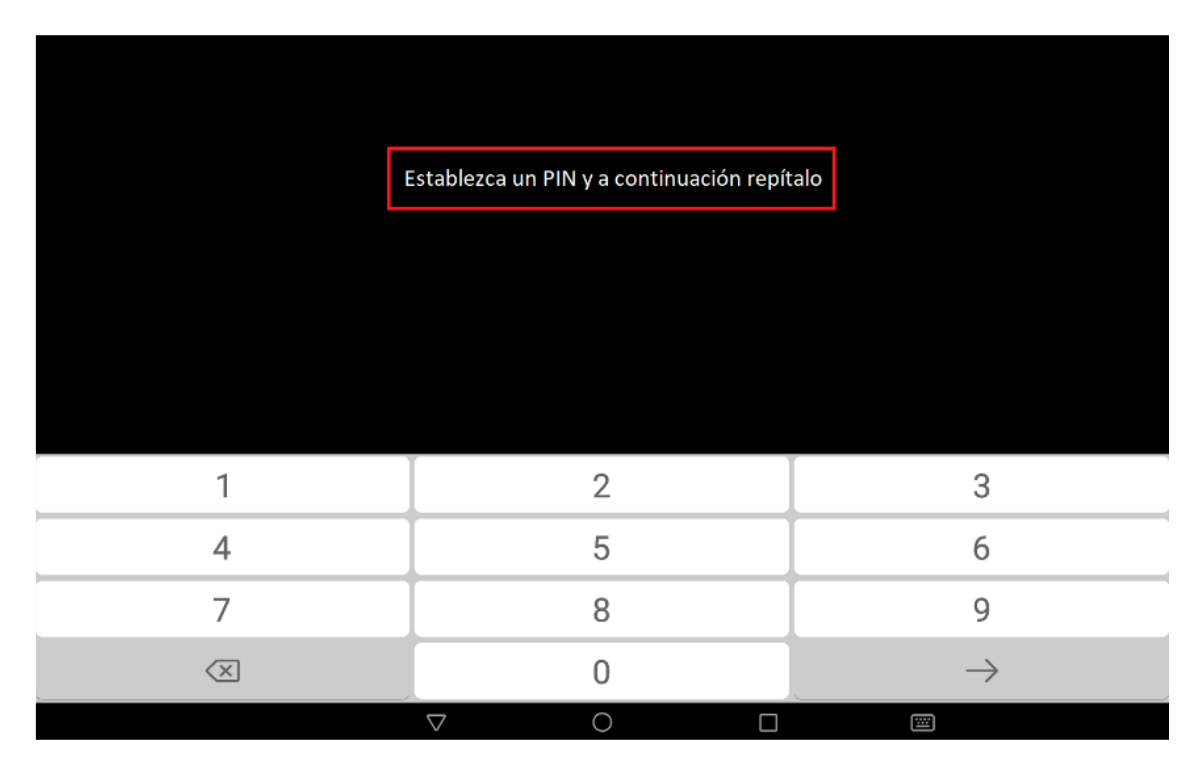

13. Espere mientras se actualiza el dispositivo

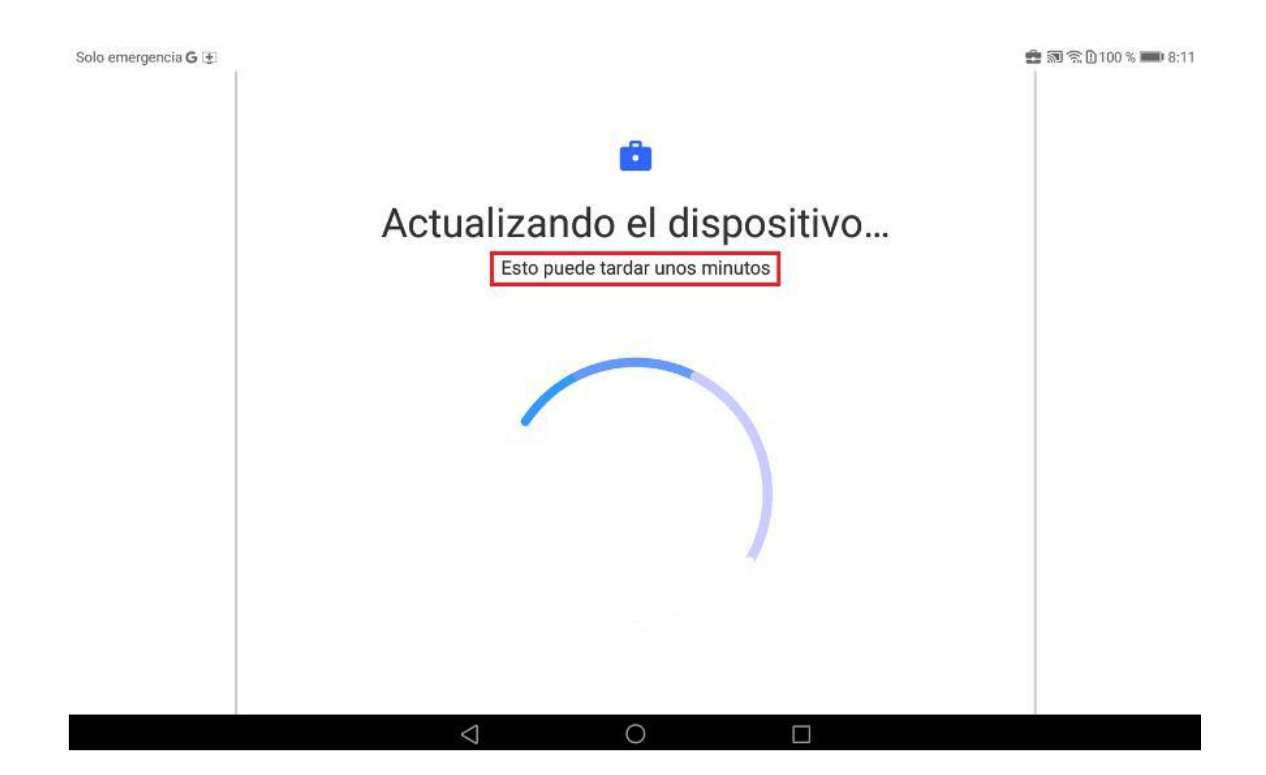

14. Elija Instalar aplicaciones de trabajo

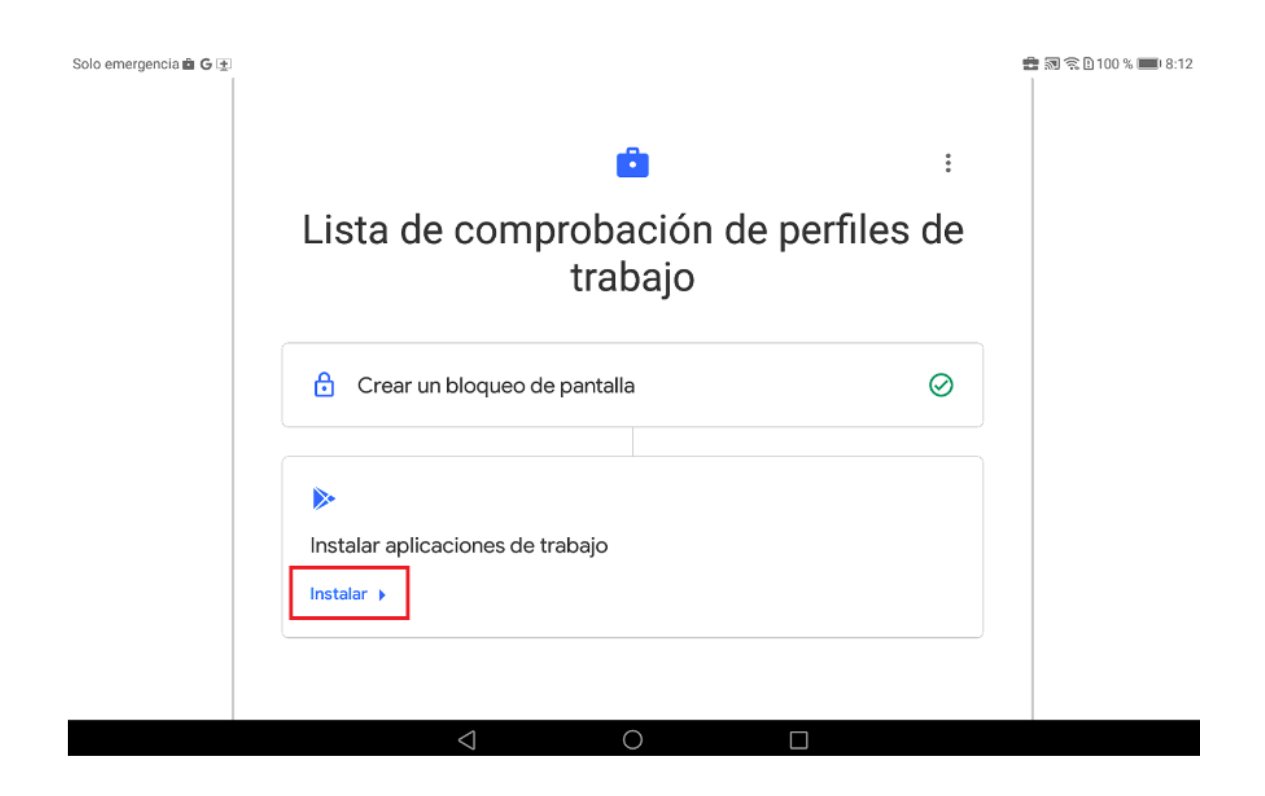

15. Elija Siguiente

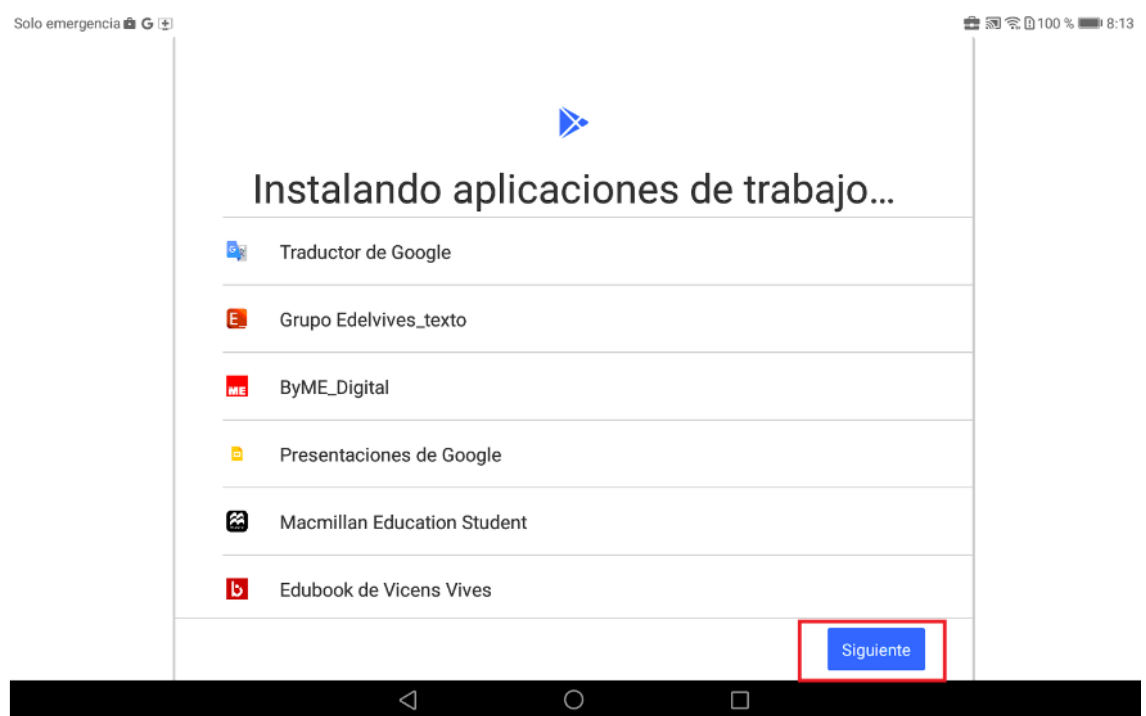

#### 16. Espere unos instantes mientras se registra el perfil

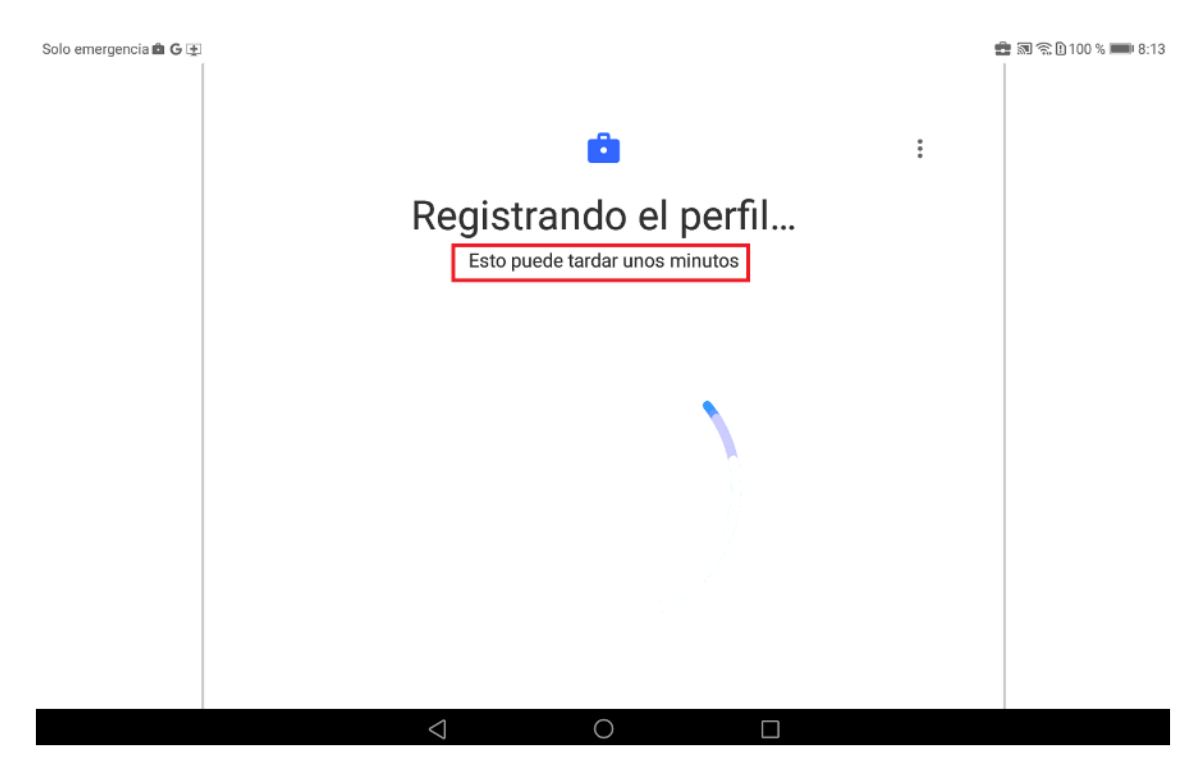

#### 17. Una vez terminado la cuenta se habrá creado

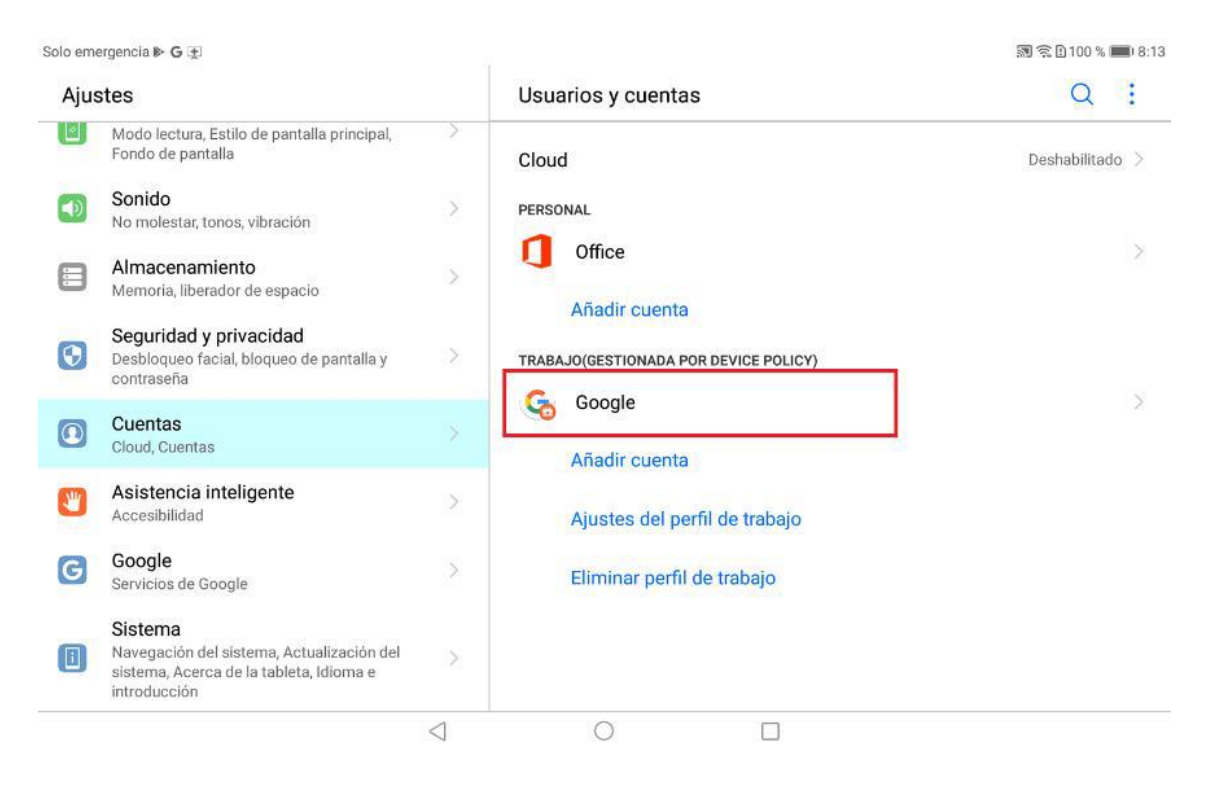

18. Se habrá creado una carpeta llamada Work

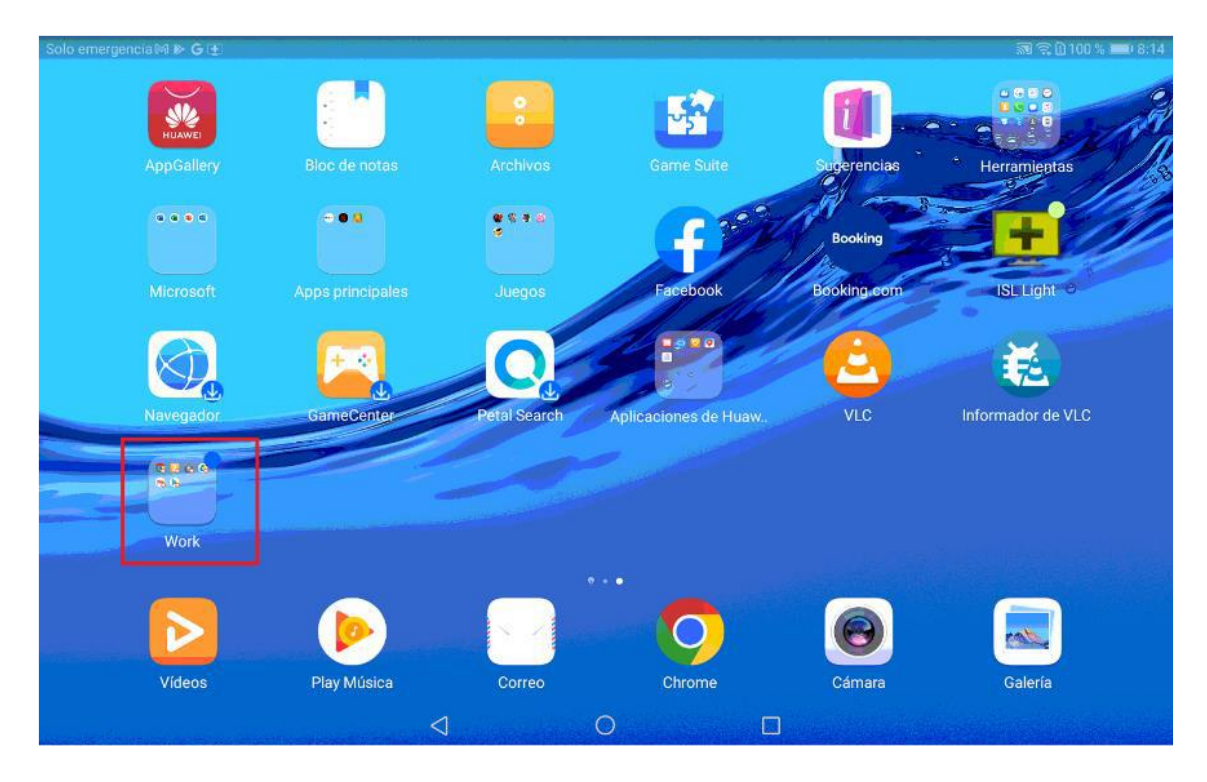

19. Dentro de la carpeta Work se habrán creado las aplicaciones educativas. Para instalar una aplicación nueva abra la PlayStore de la carpeta Work

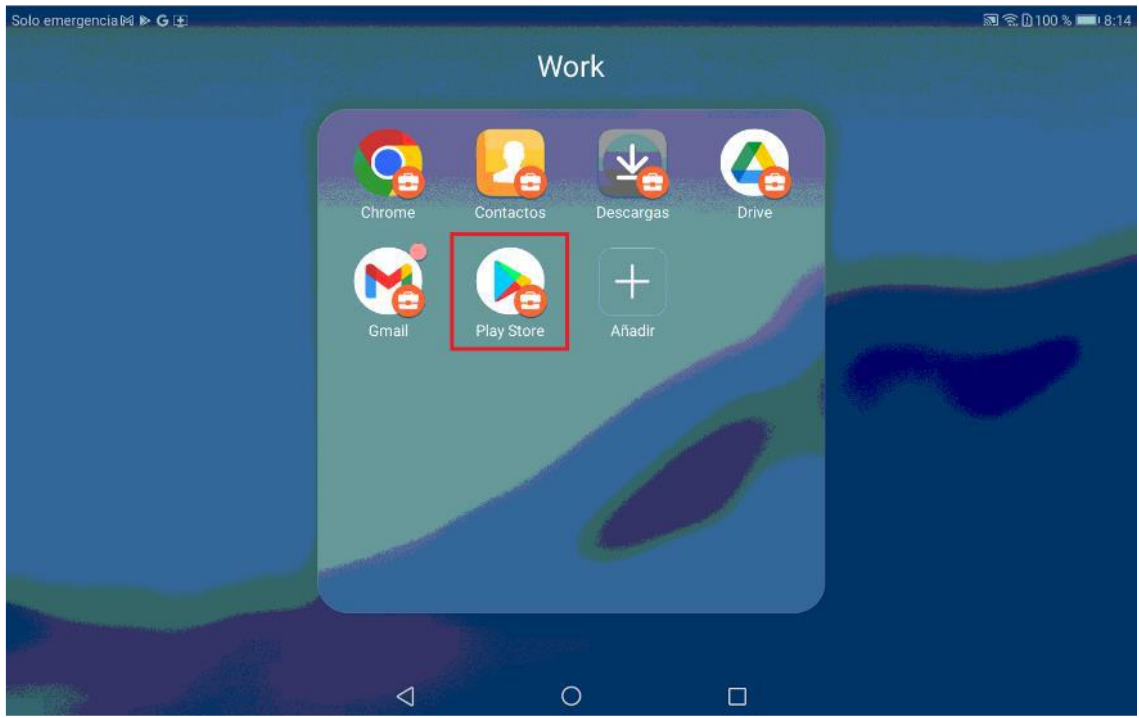

Para instalar la aplicación "Classroom" (si no se ha descargado por defecto ella sola) vaya a Play Store y descárguela e instálela.

A continuación pulse en empezar…

Solo emergencia

 $\pm \overline{\text{m}} \approx 0.100$ % $\pm 0.319$ 

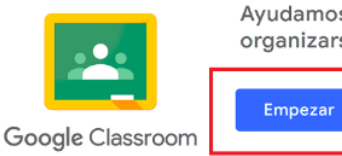

Ayudamos a profesores y alumnos a comunicarse, ahorrar tiempo y organizarse.

Al unirte, aceptas compartir información de contacto con las personas de tu clase. Más información

 $\begin{picture}(180,10) \put(0,0){\line(1,0){10}} \put(10,0){\line(1,0){10}} \put(10,0){\line(1,0){10}} \put(10,0){\line(1,0){10}} \put(10,0){\line(1,0){10}} \put(10,0){\line(1,0){10}} \put(10,0){\line(1,0){10}} \put(10,0){\line(1,0){10}} \put(10,0){\line(1,0){10}} \put(10,0){\line(1,0){10}} \put(10,0){\line(1,0){10}} \put(10,0){\line($ 

Y seleccione la cuenta educativa de educar.

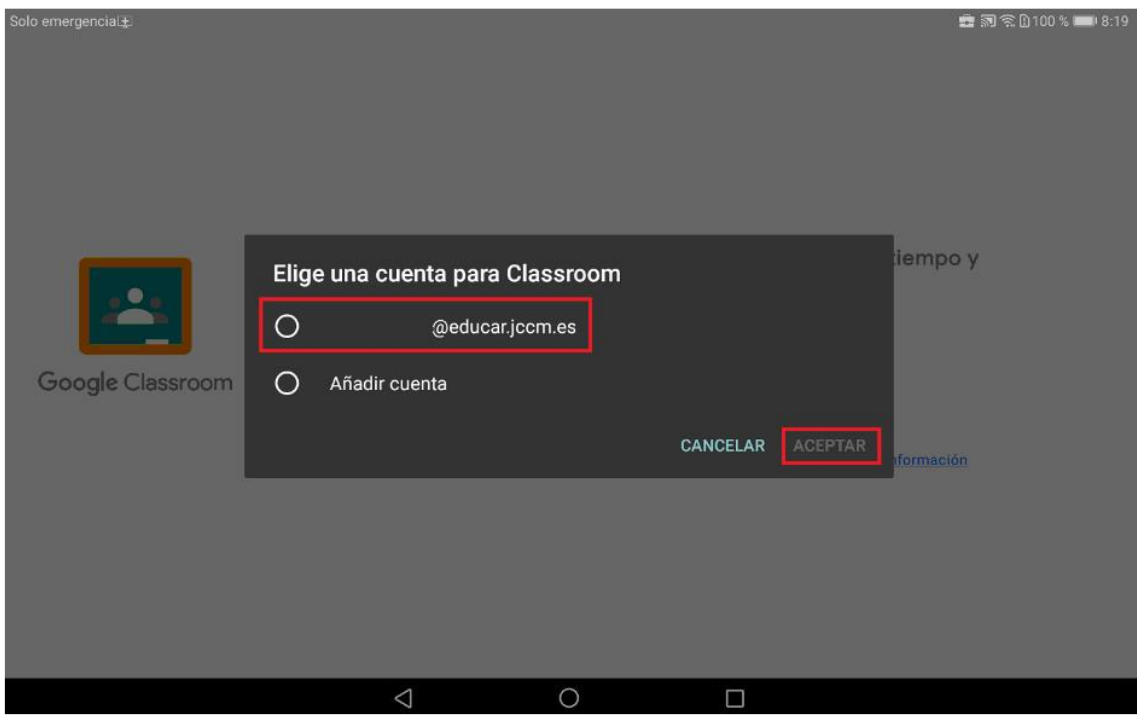

#### Y la aplicación se abrirá correctamente

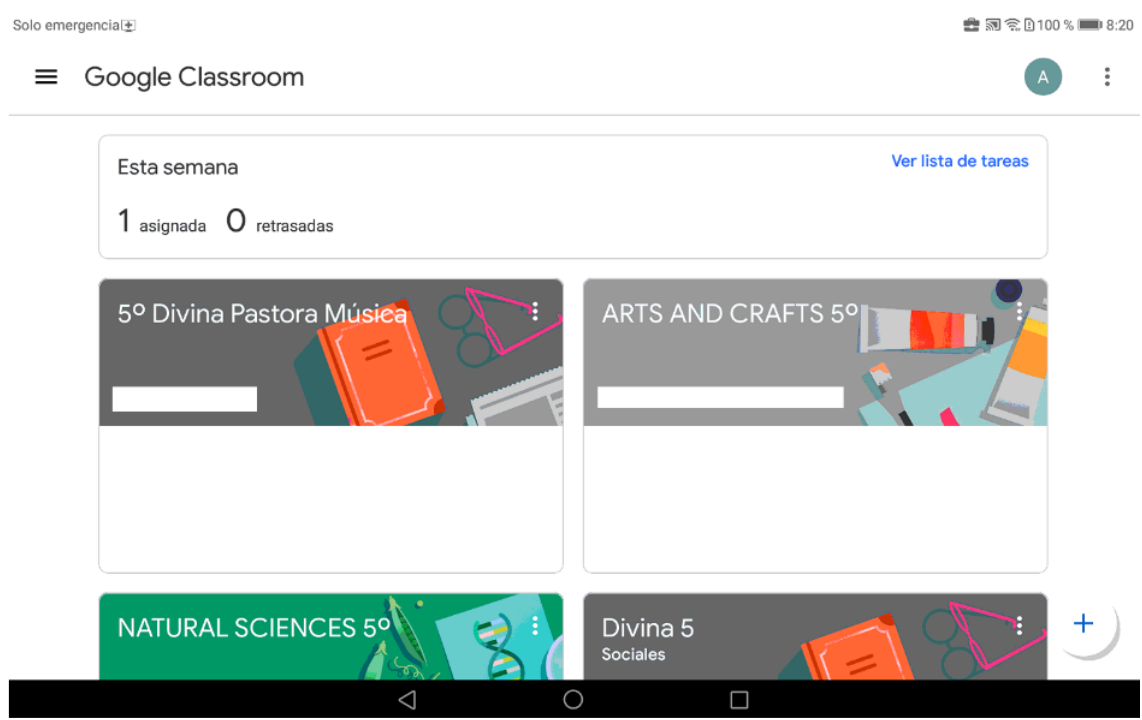

## <span id="page-16-0"></span>4. Adquisición de licencias digitales

#### <span id="page-16-1"></span>4.1. Adquisición de licencias digitales de los libros

Para que los libros digitales puedan instalarse y utilizarse en las tabletas es necesario la compra de las licencias. Cada curso académico el centro educativo les hará llegar información sobre editoriales de los libros, ISBN <sup>1</sup>y posibles descuentos asociados a la compra. En todo este proceso es muy importante conocer el ISBN de cada libro a adquirir porque las editoriales tienen varias ediciones de cada uno (Ej. Lengua para CLM, Lengua para Andalucía, etc.)

En el caso de alumnos becados las licencias digitales que incluye la beca serán suministradas a los alumnos y sus familias.

La compra debe realizarse en las plataformas habilitadas para ello por las distintas editoriales y cuya direcciones aparecerán más adelante. La forma más rápida y eficaz de buscar los libros es por el ISBN. De esta manera nos aseguramos que estamos eligiendo la licencia correcta.

Es muy importante anotar el **correo electrónico** que reflejaremos para la compra de los libros porque será el lugar donde nos envíen las licencias. **No se debe registrar** como email de compra el correo educativo del alumno (*[usuario@educar.jccm.es](mailto:usuario@educar.jccm.es)*) ya que es una cuenta restringida de uso educativo y no puede recibir correos electrónicos externos al centro (por seguridad ya que se trata de menores de edad).

Puede ser de **utilidad anotar la referencia del pedido** realizado por si hubiera que realizar alguna reclamación a la compra. Si en unos minutos no han recibido en su correo las licencias educativas, revisen la carpeta SPAM porque en ocasiones aparecen clasificados allí.

El pago debe realizarse por tarjeta bancaria. Si tiene activada en su tarjeta la verificación por pago a través del móvil, debe tenerlo cerca ya que el tiempo para el pago es limitado.

Las licencias digitales tienen una validez aproximada de un año aunque la mayoría de las editoriales las prorrogan hasta el 30 de septiembre del curso siguiente.

#### <span id="page-16-2"></span>4.2. Adquisición licencias editorial SM

La compra debe realizarse en la tienda online de la Editorial SM y deben seguirse las recomendaciones expuestas en el apartado anterior.

Si el centro educativo le ha enviado un código descuento debe tenerlo a mano para realizar la compra de forma más económica. Si no lo ha recibido solicite información en la secretaría del centro o mediante cualquier otra forma de contacto.

<sup>&</sup>lt;sup>1</sup> El ISBN es un identificador único para libros. Mediante este sistema, a cada libro se le asigna una cadena alfanumérica única internacional que sirve para identificarlo entre el resto de los libros.

Los pasos a seguir se desglosan a continuación y se enlaza con un videotutorial de compra por si fuera necesario.

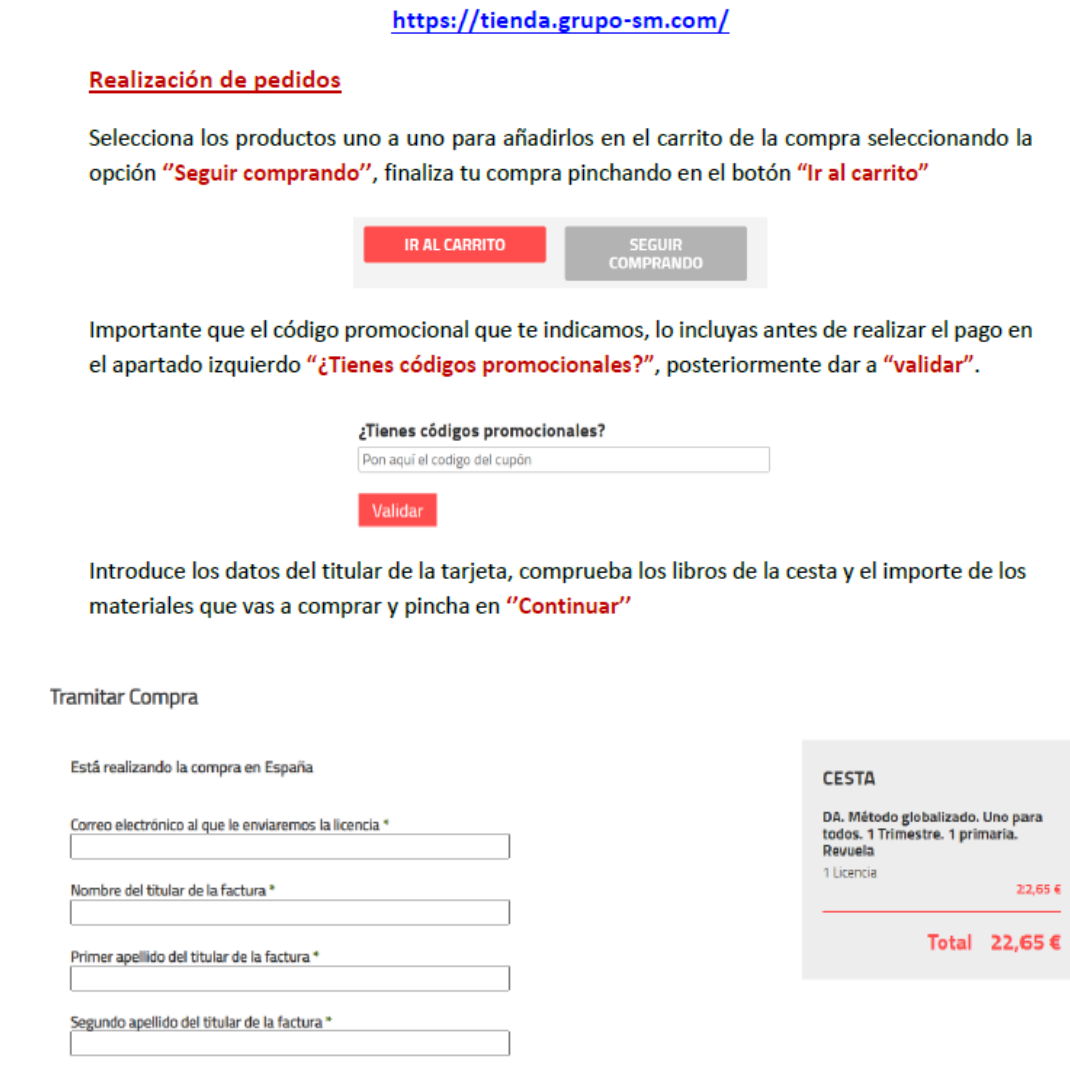

El videotutorial puede encontrarse en:

[https://drive.google.com/file/d/1hjF9toN05W4rnFtdptefkKPoM-1bBP3X/view?usp=share\\_link](https://drive.google.com/file/d/1hjF9toN05W4rnFtdptefkKPoM-1bBP3X/view?usp=share_link)

<span id="page-17-0"></span>4.3. Adquisición licencias editorial Santillana

Entrar en el enlace: <https://www.santillanatiendaonline.es/FamilyStore/Welcome.do>

A continuación, se tiene que crear un usuario y contraseña. Pulsar en el botón "Registrarse"

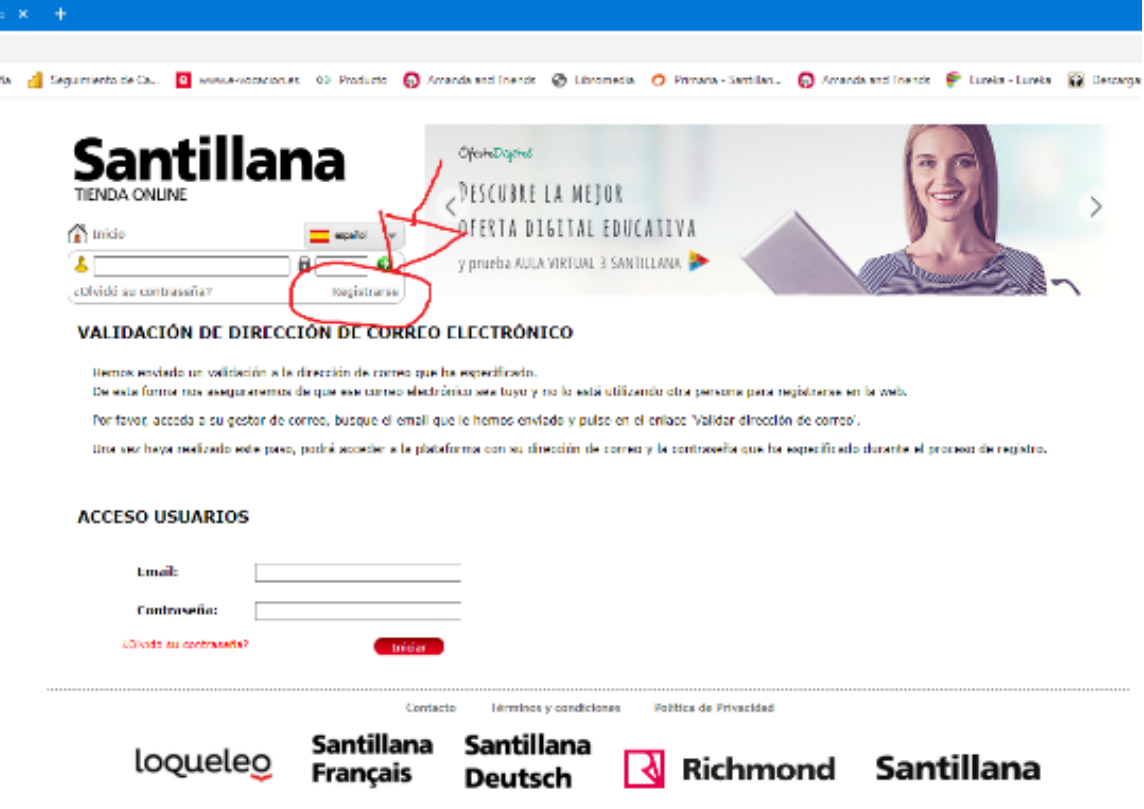

Rellenar los datos que aparecen con asterisco.

Puede verse un tutorial más detallado en:

[https://drive.google.com/file/d/1fByRafZTd86TIFe-5Pip4yY-v3FTTvWb/view?usp=share\\_link](https://drive.google.com/file/d/1fByRafZTd86TIFe-5Pip4yY-v3FTTvWb/view?usp=share_link)

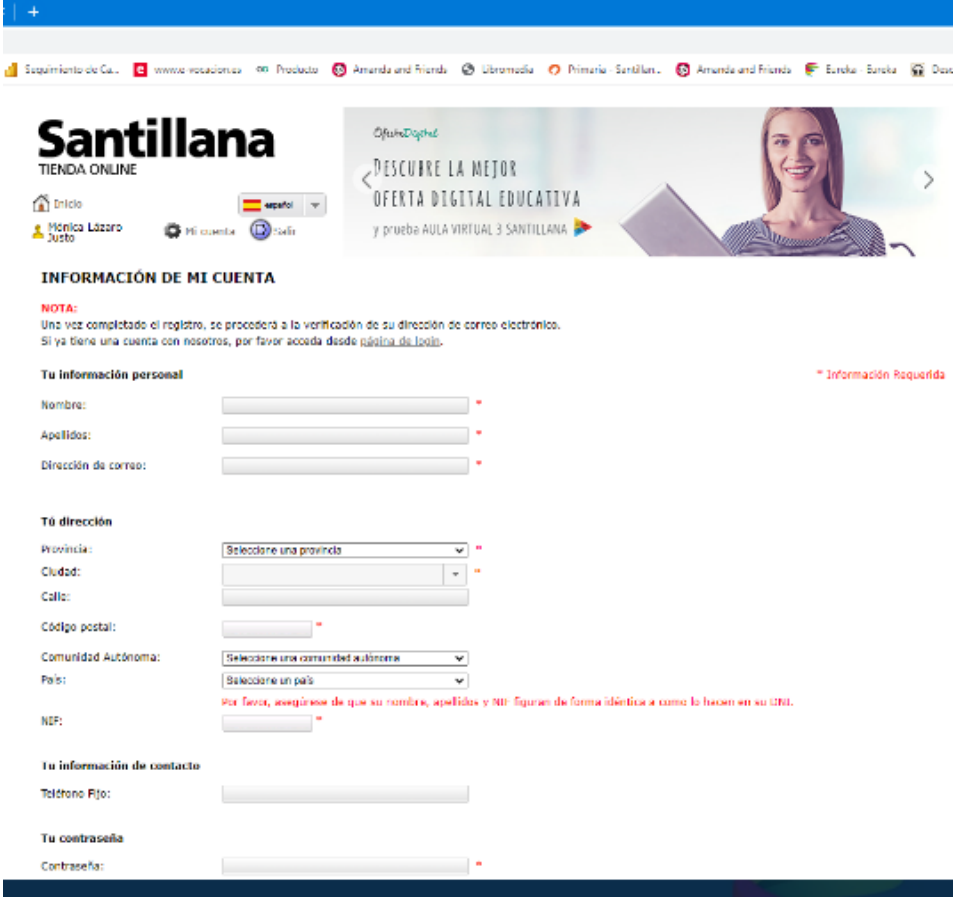

Una vez registrado/a entrar en la página y buscar los libros por los ISBNs que han publicado desde el Centro.

Г

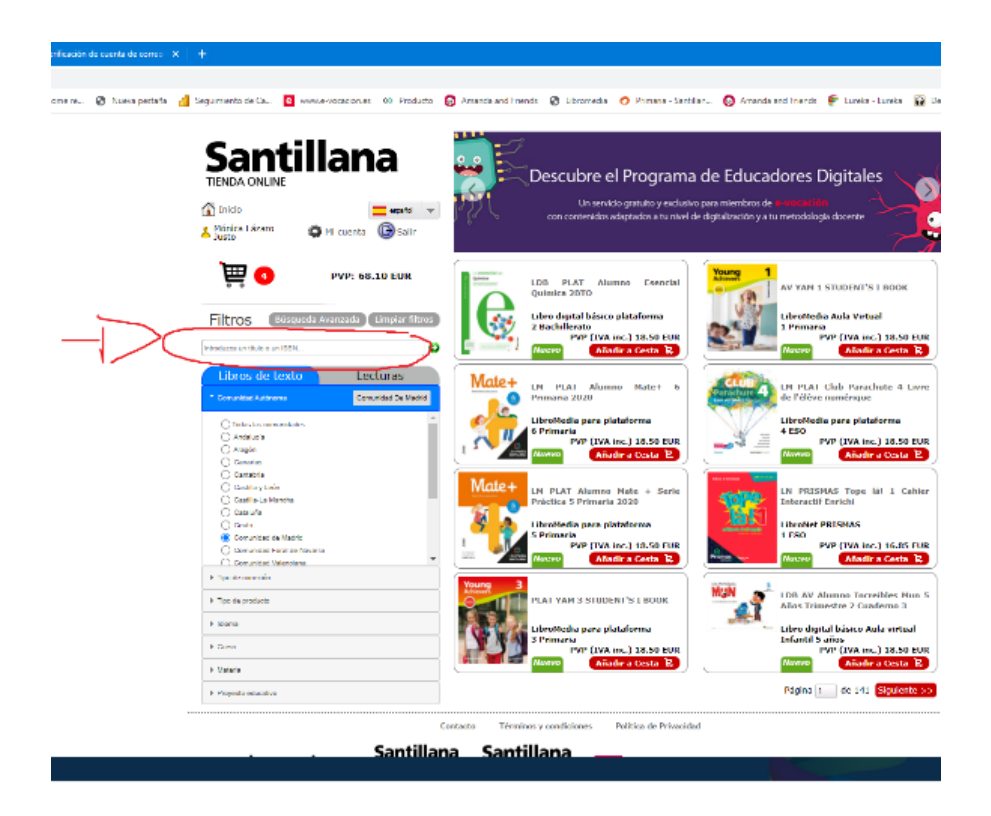

- Los libros se irán añadiendo a la cesta de compra.
- Una vez completada la compra entramos en la cesta y añadimos el bono descuento que les habrán pasado desde el Centro.
- *Importante*: No proceder al pago sin haber introducido este cógido-descuento ya que los libros tendrían entonces el valor de mercado y no podrían beneficiarse del descuento que les facilitan desde el colegio.
- Una vez introducido el bono-descuento proceder a la confirmación del pedido.
- En la siguiente pantalla confirmaremos la tarjeta de crédito como medido de pago, y en la que podrán añadir comentarios sobre el envío del pedido.

#### <span id="page-20-0"></span>4.4. Adquisición licencias editorial Oxford (libros de inglés)

Para la adquisición de los libros de inglés de la **editorial Oxford** es necesario acceder a la plataforma Blinkshop en la dirección [\(https://shop.blinklearning.com/es/\)](https://shop.blinklearning.com/es/).

En ella se encuentra diseñada la "mochila digital" del centro que contiene las licencias necesarias para las tabletas. Es posible que en dicha mochila aparezcan las licencias de otras editoriales y los libros de otras áreas pero **sólo necesitaremos comprar la del libro de inglés**. Para ello accederemos a la mochila y eliminaremos el resto de los libros que contiene (si hubiera) **dejando solamente la licencia del libro de inglés**. Las licencias de las otras editoriales las adquirimos en su propia plataforma ya que su funcionamiento es más adecuado.

Si el centro educativo le ha enviado un código descuento debe tenerlo a mano para realizar la compra de forma más económica. Si no lo ha recibido solicite información en la secretaría del centro o mediante cualquier otra forma de contacto

El proceso de compra y de pago es similar a lo detallado en editoriales anteriores. Puede encontrar un tutorial en la siguiente dirección:

[https://drive.google.com/file/d/1DhSLGnYqjIc5AiAUvHOe58AoXFi1fnWk/view?usp=share\\_link](https://drive.google.com/file/d/1DhSLGnYqjIc5AiAUvHOe58AoXFi1fnWk/view?usp=share_link)

## <span id="page-20-1"></span>5. Instalación de las licencias digitales de los libros

#### <span id="page-20-2"></span>5.1. Instalación licencias digitales editorial SM

La utilización de los libros digitales requiere la instalación en la tableta de la aplicación **"SM Aprendizaje"**. Puede descargarse e instalarse desde la *PlayStor*e del dispositivo aunque si hemos seguido los pasos anteriores para la configuración de la cuenta @educar (*apartado 3 de la esta guía*) es posible que ya se haya instalado.

La utilización de los libros puede hacerse a través de la aplicación o bien a través de la propia web de SM. Recomendamos hacerlo a través de la aplicación porque facilita el acceso del alumnado.

Para instalar las licencias digitales es necesario contar con una **cuenta de registro en SM**. Para ello accederemos a la dirección [https://loginsma.smaprendizaje.com/.](https://loginsma.smaprendizaje.com/)

- Si ya tenemos una cuenta (usuario y contraseña) accedemos con nuestros datos en la plataforma de SM.
- Si no tenemos cuenta, será necesario crearla. Es muy **importante anotar los datos de usuario y contraseña** que reflejemos porque nos servirán para acceder a la plataforma a lo largo de todos los cursos de Primaria.

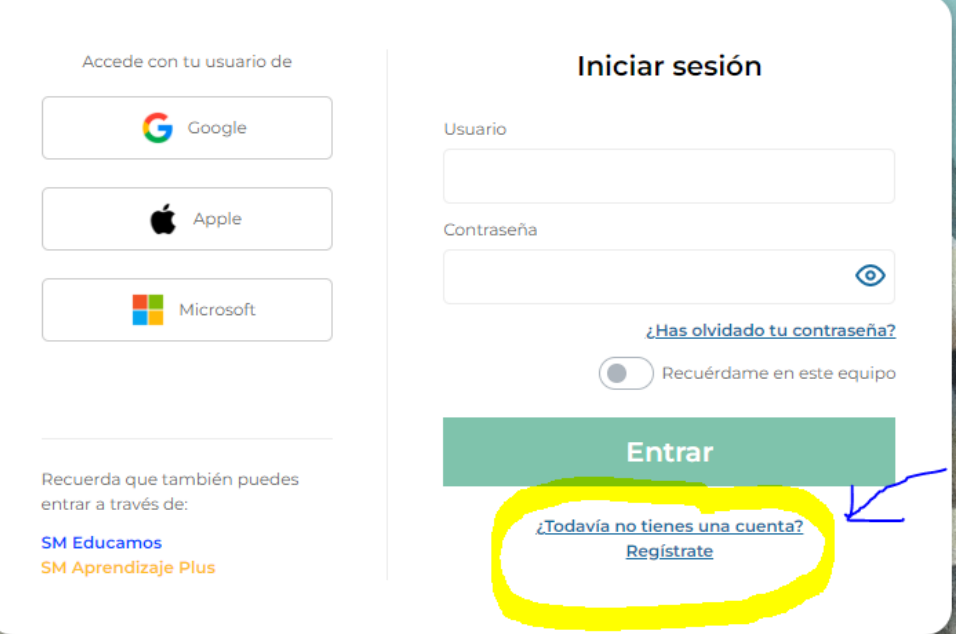

Una vez registrados accedemos a la plataforma… y pulsamos sobre el botón de añadir códigos o licencias.

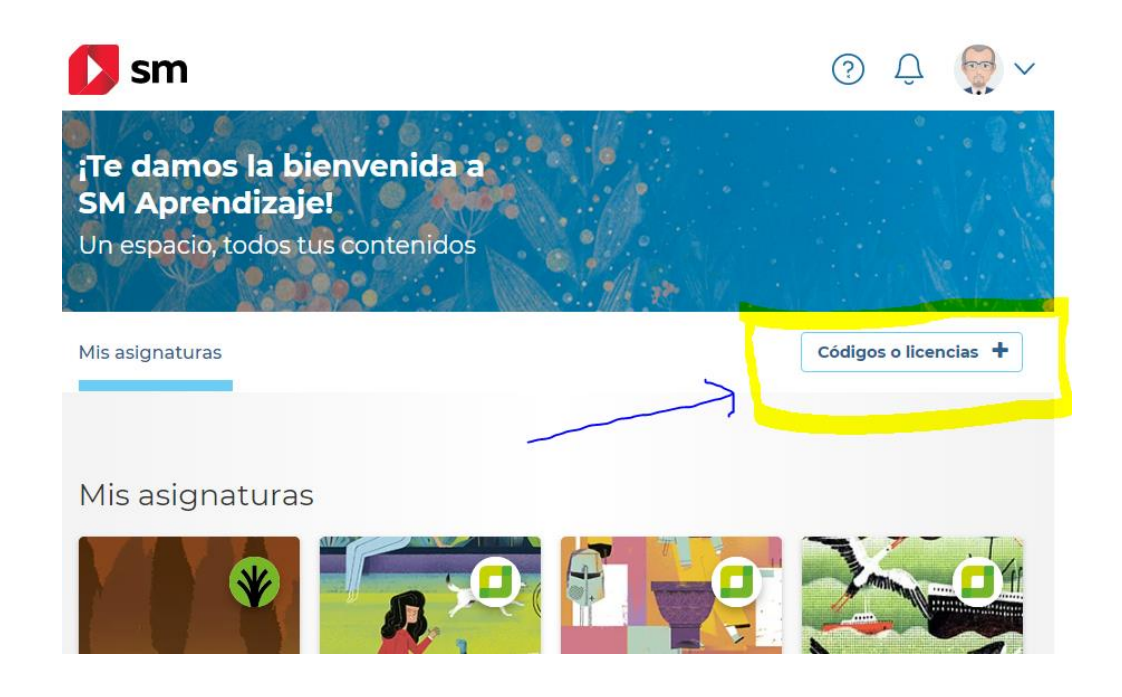

Reflejamos el código de licencia comprado y recibido en nuestro correo electrónico…

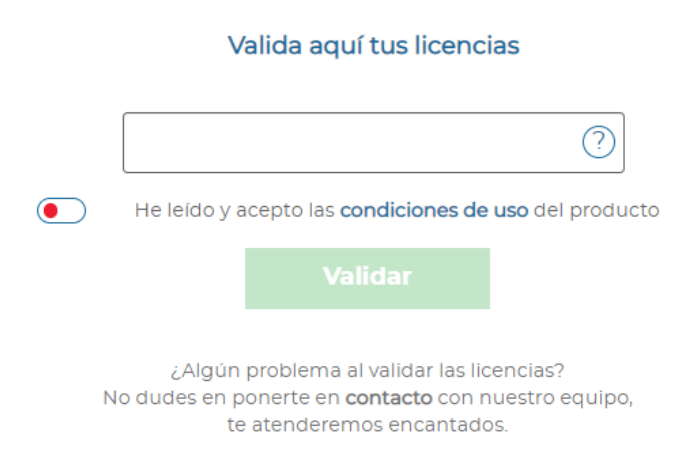

#### <span id="page-22-0"></span>5.2. Instalación licencias digitales editorial Santillana

Necesitaremos la instalación en la tableta de la aplicación **"Aula virtual Santillana"**. Puede descargarse e instalarse desde la *PlayStor*e del dispositivo aunque si hemos seguido los pasos anteriores para la configuración de la cuenta @educar (*apartado 3 de la esta guía*) es posible que ya se haya instalado.

La utilización de los libros puede hacerse a través de la aplicación o bien a través de la propia web de Santillana. Recomendamos hacerlo a través de la aplicación porque facilita el acceso del alumnado.

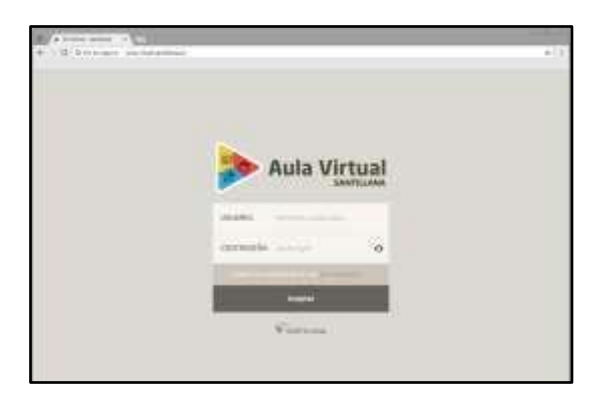

<http://aulavirtual.santillana.es/>

Una vez realizada la instalación de Aula Virtual, es necesario identificarse como usuario de Santillana.

 $\mathbf{x}$ 

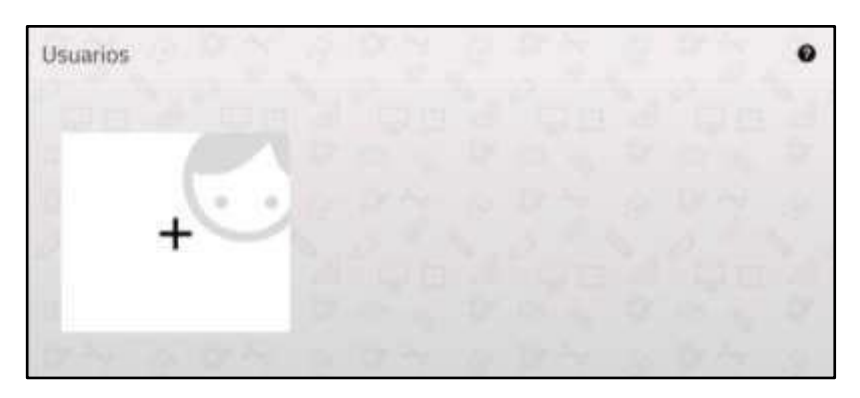

Para ello debemos pulsar el botón blanco con el icono de "+":

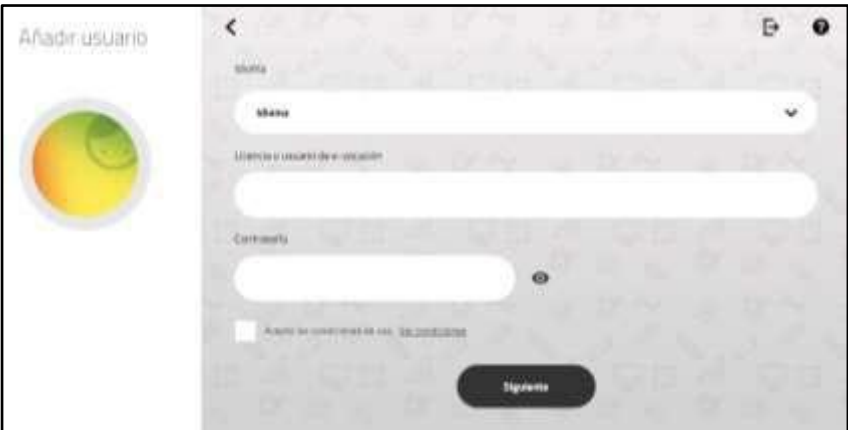

En este formulario aparecen los siguientes elementos:

- 1. **Idioma**. Es obligatorio elegir el idioma que utilizará la aplicación.
- 2. **Licencia**. Es un código numérico que facilita la editorial (por ejemplo, 999999-9999- 9999).
- 3. **Contraseña**. Consta de letras y números (como, por ejemplo, Axc5FFg1). También tiene que ser facilitado por la editorial.
- 4. **Aceptación** de las condiciones de uso de la aplicación. Las formas de obtener la licencia y la contraseña varían, dependiendo de si el usuario es alumno o profesor.

Al introducir en el formulario todos los datos y pulsar en el botón de "siguiente", el sistema presenta la siguiente pantalla:

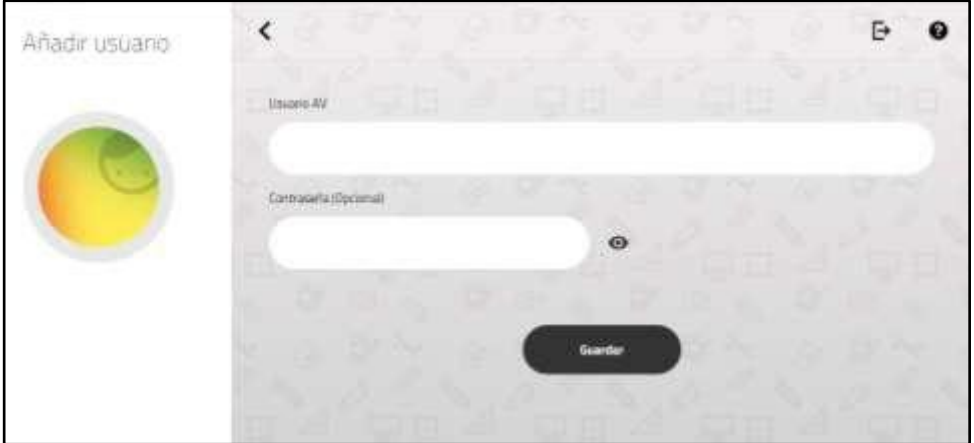

Estos son los datos del usuario. El único obligatorio es el primero (usuario AV). El alumno puede poner un nombre de su elección. La contraseña es opcional. Ambos datos sirven para que sea posible tener varios usuarios en el mismo dispositivo.

NOTA IMPORTANTE: Por razones legales Santillana no tiene acceso a los nombres que se asignan los **usuarios ni a sus contraseñas personales** dentro de la aplicación. Por ello, **recomendamos que se anoten en lugar seguro estos datos introducidos por el usuario.**

Una vez completado el registro, la aplicación realiza la primera sincronización. En este momento, el sistema conecta con Santillana para realizar diversas acciones: descargará los componentes necesarios para poder utilizar las distintas funciones de la aplicación, la información relativa a los productos asociados al usuario, así como todo el contenido que el usuario tuviera en la nube si hubiera utilizado estas funciones con anterioridad.

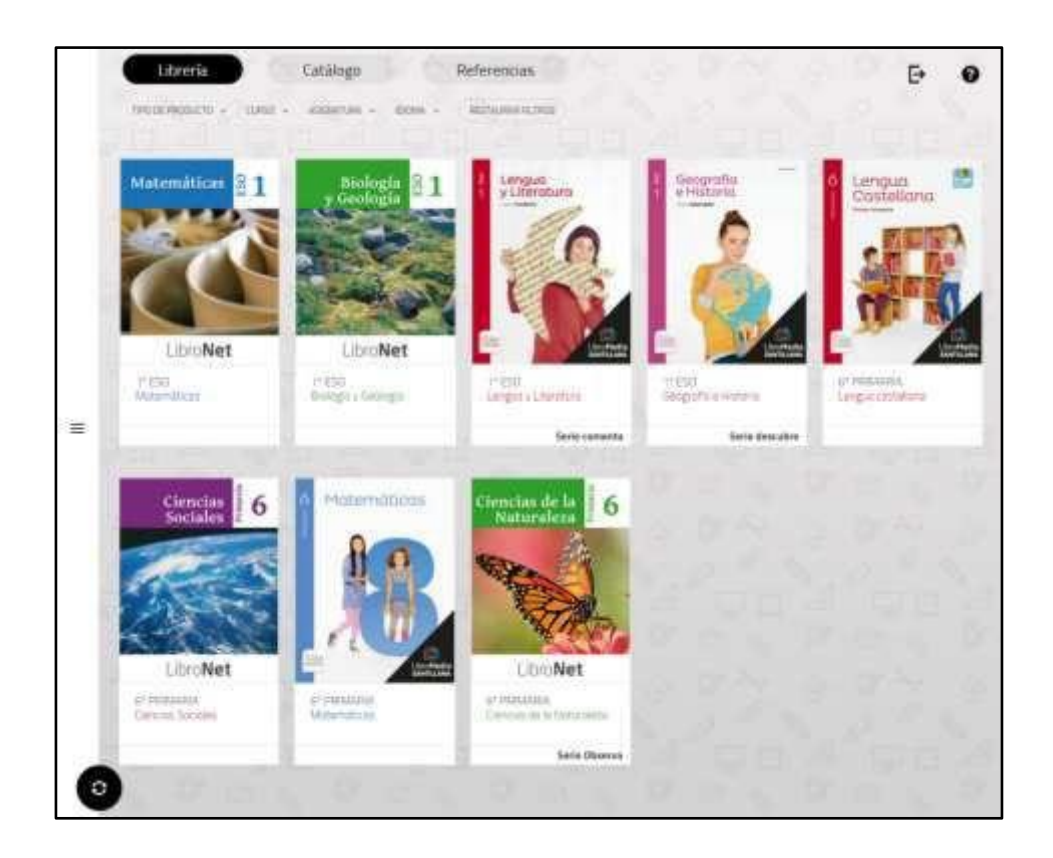

\* Si un usuario ha estado trabajando anteriormente con Aula Virtual, en cualquiera de sus versiones, los datos (avance de los libros, archivos subidos a la nube de Santillana, libros personalizados, etc.) se recuperan automáticamente en Aula Virtual 3 al registrar la misma licencia.

#### <span id="page-25-0"></span>5.3. Instalación licencias digitales editorial Oxford

La instalación de las licencias digitales de la editorial Oxford (al igual que la compra) se realizan a través de la **plataforma Blink**.

Necesitaremos la instalación en la tableta de la aplicación **"Blinklearning"**. Puede descargarse e instalarse desde la *PlayStor*e del dispositivo aunque si hemos seguido los pasos anteriores para la configuración de la cuenta @educar (*apartado 3 de la esta guía*) es posible que ya se haya instalado.

La utilización de los libros puede hacerse a través de la aplicación o bien a través de la propia web de blinklearning. Igual que con el resto de editoriales recomendamos hacerlo a través de la aplicación porque facilita el acceso del alumnado.

Tras la compra recibirás un primer correo con la confirmación y detalles de tu compra al mismo email que hayas puesto para realizar tu compra.

Después, recibirás un segundo correo para activar tus libros digitales y poder visualizarlos en BlinkLearning:

Accede [a https://www.blinklearning.com/portal/home](https://www.blinklearning.com/portal/home)

- 1. Haz clic en el botón INICIAR SESIÓN si ya tienes cuenta en BlinkLearning de años anteriores.
- 2. Si es la primera vez que accedes a BlinkLearning haz clic en REGÍSTRATE AHORA e introduce en los campos requeridos la información del estudiante (el correo electrónico del alumno no puede registrarse porque no permite la recepción de correos externos y en este caso es necesario verificar la cuenta).

Importante: El registro que se efectúa en BlinkShop para realizar la compra será independiente del registro de usuario de BlinkLearning para activar los libros.

**Recuerda que el email con el que se debe INICIAR SESIÓN en BlinkLearning deberá ser la cuenta utilizada para activar las licencias. Es muy recomendable anotarlo en casa**.

#### <span id="page-25-1"></span>5.4. Muy importante: anotación de datos de usuarios

Durante el periodo de utilización de las tabletas del Programa Carmenta se van a necesitar los datos de usuario, al menos, entre los cursos  $3^{\circ}$  y 6<sup>°</sup> por lo que es muy importante conservarlos para poder identificar al alumnado durante los cuatro cursos académicos.

Las familias deben **guardar** en un lugar accesible y seguro los **datos de usuario y contraseña** de cada una de las plataformas: cuenta educativa, cuenta SM, cuenta Santillana y cuenta Blinklearning o PIN de la tableta.

Recomendamos igualmente que una **copia de esos datos esté disponible en la agenda del alumnado** (*puede graparse en la hoja final, por ejemplo*) ya que durante el curso es común necesitarlos para resolver los problemas que pueden surgir. La mayor parte de los problemas

pueden ser resueltos desde el centro educativo si están disponibles esos datos. Entre ellos citamos:

- Cada vez que se actualiza la aplicación es necesario volver a introducir los datos.
- Cuando existen problemas de sincronización del contenido es necesario desinstalar y volver a instalar.
- O cada vez que el alumno cierra la sesión.
- También se necesita para realizar vía web las actividades online y grupales.

## <span id="page-26-0"></span>6. Uso responsable de los dispositivos

El uso de las tabletas por alumnos menores de edad conlleva un riesgo asociado que requiere una supervisión constante, tanto por la familia como por el centro educativo. Para minimizar esos riesgos es necesario que eduquemos al alumnado en su uso adecuado y responsable.

Además, los dispositivos digitales, en este caso, las tabletas requieren para un correcto funcionamiento de la observancia de unas normas básicas de uso.

En primer lugar, es importante remarcar que no se trata de un juguete para el alumnado sino de un **instrumento de trabajo**. En él deben contenerse aquellos aspectos educativos necesarios para el aprendizaje. Deben **evitarse la instalación de aplicaciones de juegos** u otras aplicaciones externas que pueden ralentizar su funcionamiento y dispersar la atención en el estudio.

Y en segundo lugar, el Proyecto Educativo del Centro (disponible en la web del centro) contiene recomendaciones y protocolos de uso que deben ser respetados por todos para una adecuada convivencia. Es recomendable su consulta y lectura en caso de desconocimiento. Entre ellas se recoge el protocolo de actuación con la cesión de tabletas para el alumnado becado.

A continuación, se reflejan algunos aspectos que pueden ser de interés en relación al uso de los dispositivos digitales.

- Cada alumno puede utilizar la Tableta Digital tanto en las instalaciones del centro como fuera de ellas, con las restricciones establecidas en la legislación vigente. En este sentido, el Centro no se hace responsable de la configuración del acceso a redes que no sean las del centro (redes domésticas, inalámbricas o no, redes públicas, acceso a Internet privado, etc.). **La red educativa del centro se encuentra restringida por la propia Consejería de Educación y evita multitud de accesos inadecuados.**
- El alumnado es responsable de la custodia y buen uso de la tableta digital.
- El usuario becado no podrá manipular el dispositivo ni instalar Apps no permitidas por el centro en la Tableta Digital. En cualquier caso, al igual que la información personal, cualquier programa añadido por el alumno durante el período de préstamo, será borrado tras la devolución, de manera que se recuperará la configuración de software original.
- El uso inadecuado de la tableta conlleva la aplicación de medidas correctoras según se recoge en las Normas de Convivencia (NCOF)
- Las tabletas vendrán al centro con su funda, que deberá tener tapa para proteger completamente el equipo. Y vendrá identificada, de manera clara y visible.
- Vendrán cargadas completamente de casa. Y los dispositivos no vendrán con patrón. Tendrán PIN y se suministrará al tutor.
- Sólo se usarán cuando lo establezca el profesorado. El resto del tiempo permanecerán apagadas en las mochilas del alumnado.
- No se realizarán grabaciones de ningún tipo, ni audio ni imagen, salvo aquellas solicitadas por el equipo docente. La LGPD prohíbe expresamente la grabación de cualquier persona sin su consentimiento.
- Durante los periodos complementarios (aula matinal, comedor, extraescolares), las tabletas permanecerán en la mochila de cada alumno/a.
- En caso de rotura/avería, se procurará la reparación del mismo a la mayor brevedad posible. En caso de rotura/avería de un dispositivo cedido por el centro las familias becadas deberán comunicar en secretaría la incidencia sobre el mal funcionamiento del dispositivo para tramitar la incidencia a la Consejería de Educación de CLM.
- Es recomendable que las familias revisen periódicamente el historial de la tableta por si el alumnado hace un uso inadecuado fuera del centro educativo.

A lo largo del curso escolar el profesorado facilita el aprendizaje de uso de los dispositivos junto con los contenidos pedagógicos. Es un proceso lento que debe complementarse con el propio aprendizaje de las familias. **Recomendamos para ello la asistencia a las diferentes sesiones formativas que se realizan desde el centro educativo cada curso escolar**.

## <span id="page-27-0"></span>7. Formas de comunicación con el centro educativo

#### <span id="page-27-1"></span>7.1. Comunicación con el profesorado del centro

Durante todo el proceso educativo del alumnado va a ser imprescindible el intercambio de información con el profesorado. Y aún más en las primeras etapas de su desarrollo como es en infantil y primaria.

Este intercambio de información puede llevarse a cabo principalmente mediante tres medios diferentes:

- Reuniones con el profesorado (presenciales o telemáticas).
- La agenda del alumnado.
- Mensajería a través de programas educativos autorizados

La Consejería de Educación, Cultura y Deportes de Castilla La Mancha ha puesto a disposición de toda la comunidad educativa la plataforma EducamosCLM que permite entre otras cosas, la comunicación con el profesorado del centro. Esta plataforma contiene principalmente dos módulos de acceso:

- **Secretaría Virtual** (para realizar trámites educativos)
- **Seguimiento educativo** (para seguimiento del alumnado, comunicaciones y diversos aspectos académicos)

Este último **módulo (seguimiento educativo)** permite el intercambio de mensajería de forma segura con el profesorado del centro. Consideramos que es un medio idóneo para la comunicación familia-profesorado ya que permite la privacidad de las comunicaciones.

Todas las familias pueden y deben acceder a dicha aplicación mediante un usuario y contraseña que permite la identificación en el sistema y garantiza el envío y recepción de información. Si los datos de acceso no funcionan o se han extraviado pueden recuperarse a través de la propia plataforma o solicitándolo en la secretaría del centro. Entre las acciones que permite encontramos:

- Consulta del calendario escolar
- Visualización del horario y profesorado del alumnado
- Consulta de tareas y exámenes del alumnado
- Envió y recepción de mensajes
- Consulta de procesos y autorizaciones de la LOPD (Protección de datos).
- Visualización de un tablón de anuncios con la información más relevante.
- Suscripción a avisos del centro.

Recomendamos que toda **la información "sensible"** que deba conocer el profesorado se haga llegar a través de EducamosCLM. Permite su consulta sosegada por el profesorado y su relectura en caso de ser necesario. En este caso, la agenda del alumnado puede ser un medio que no garantiza la privacidad y que puede dar lugar situaciones incómodas entre los alumnos.

**EducamosCLM contiene un manual** de uso que permite a padres y madres conocer los procesos más importantes de esta aplicación educativa. Y entre ellos, el envío y recepción de mensajes. También esta disponible en versión App para móviles a través del Play Store.

#### <span id="page-28-0"></span>7.2. Comunicación con la Secretaría del centro

Para comunicarse con el Centro educativo o realizar algunos de los trámites necesarios referentes al alumnado o sus familias podemos hacerlo de diferentes formas:

- Acceso presencial a la Secretaría del centro (todos los días de 9 a 10 h.)
- Mediante comunicación a través de la Plataforma EducamosCLM
- Mediante correo electrónico a la dirección [45004168.cp@edu.jccm.es](mailto:45004168.cp@edu.jccm.es)

Las **comunicaciones** que se realicen a través **de correo electrónico deben garantizar la identidad** del emisor por lo que en caso de solicitar algún trámite o información académica (certificados, datos, envío de comunicación, etc.) deberán contener una copia del DNI del solicitante que permita su identificación.

**Esta identificación no será necesaria mediante EducamosCLM ya que garantiza la privacidad de la comunicación, así como la identidad de los interlocutores**.